## **IlmuKomputer.Com** ikatlah ilmu dengan menuliskannya

# **Instalasi Solaris 10**

## **Herid Febriadi**

*heridf@gmail.com*

#### *Lisensi Dokumen:*

*Copyright © 2003-2007 IlmuKomputer.Com Seluruh dokumen di IlmuKomputer.Com dapat digunakan, dimodifikasi dan disebarkan secara bebas untuk tujuan bukan komersial (nonprofit), dengan syarat tidak menghapus atau merubah atribut penulis dan pernyataan copyright yang disertakan dalam setiap dokumen. Tidak diperbolehkan melakukan penulisan ulang, kecuali mendapatkan ijin terlebih dahulu dari IlmuKomputer.Com.*

Melihat dari sejarahnya, Solaris merupakan Operating System (OS) keluarga Unix yang sebelumnya dikembangkan oleh Sun Microsystem. Dalam beberapa tahun terakhir Solaris menunjukkan perkembangan pesat sebagai salah satu pendukung OS server seiring diakuisisinya SUN oleh Oracle.

Awalnya Solaris dikembangkan berbasis kode sumber tertutup (**wikipedia**), dalam artian Solaris dikembangkan murni untuk kepentingan komersil. Namun dalam perkembangan selanjutnya, Sun Microsystem merilis OpenSolaris dengan lisensi CDDL (Common Development and Distribution License), Sun Solaris yang diopen-source kan.

Nah, untuk opsi instalasi, OS solaris tidak harus dan tidak hanya bisa diinstal di mesin server. Kita bisa melakukan ujicoba instalasi dimesin x86, laptop atau komputer dekstop, untuk latihan atau sekedar menjajal kehandalannya. Spesifikasi teknispun tidak membutuhkan spesifikasi yang *wahh*, namun tetap harus mempertimbangkan *space* harddisk yang dibutuh untuk aplikasi tambahan yang dijejalkan ke dalam Solaris (diluar default instalasi Solaris).

## **Tahap Instalasi OS Solaris 10**

OK, selanjutnya akan dilakukan proses instalasi OS Solaris 10 x86 dari 0 sampai selesai, *step by step*, sampai solaris benar-benar *running* di desktop. Disini akan dilakukan implementasi melalui VM (Virtual Machine), tidak lansung di hard disk, pilihan bijak untuk menghindari halhal yang tidak diinginkan  $\odot$ . Master file OS Solaris berbentuk ISO image (sol-10-u9-ga-x86dvd.iso).

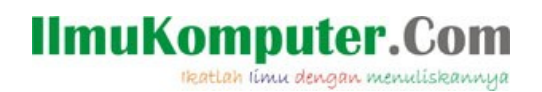

1. Langkah awal instalasi dimulai dengan membangun VM baru untuk OS Solaris.

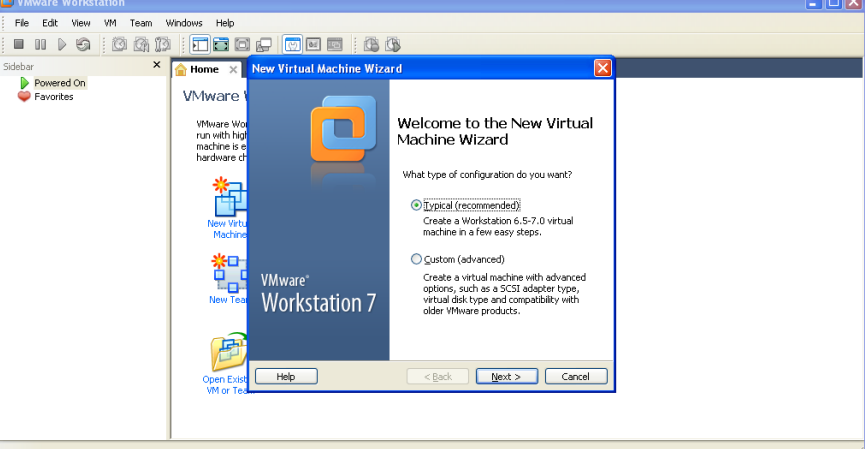

Inisialisasi 1. *Create VM*

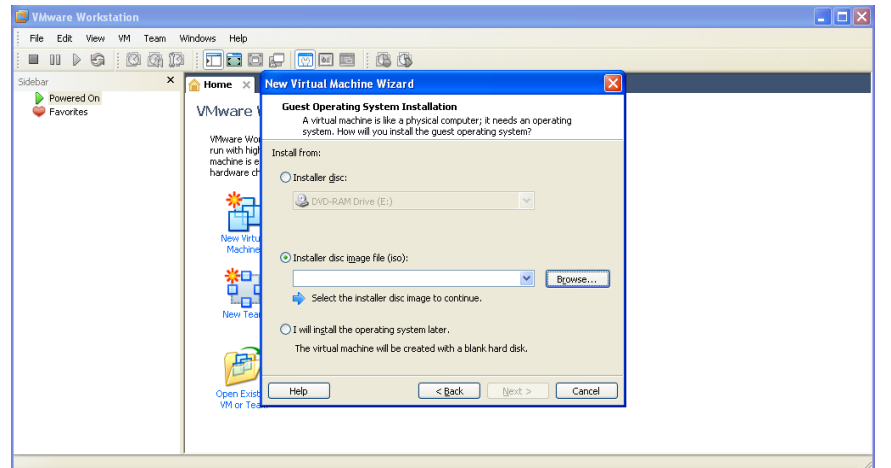

Inisialisasi 2. *Memilih disk image installer Solaris*

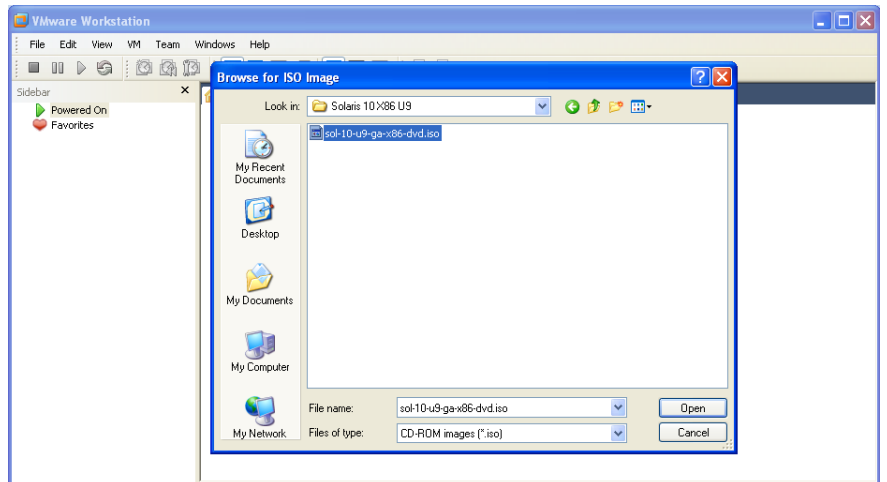

Inisialisasi 3. *Pilih Disk Image*

## **IlmuKomputer.Com**

ikatlah iimu dengan menuliskannya

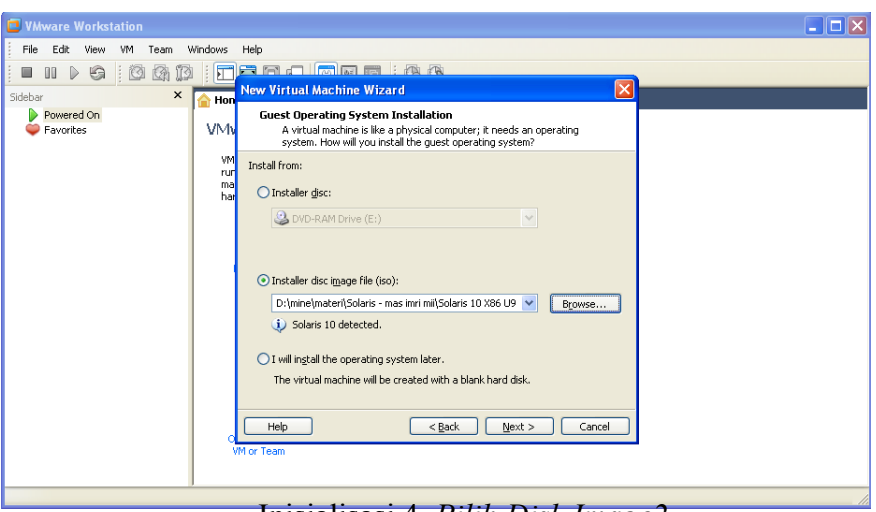

Inisialisasi 4. *Pilih Disk Image2*

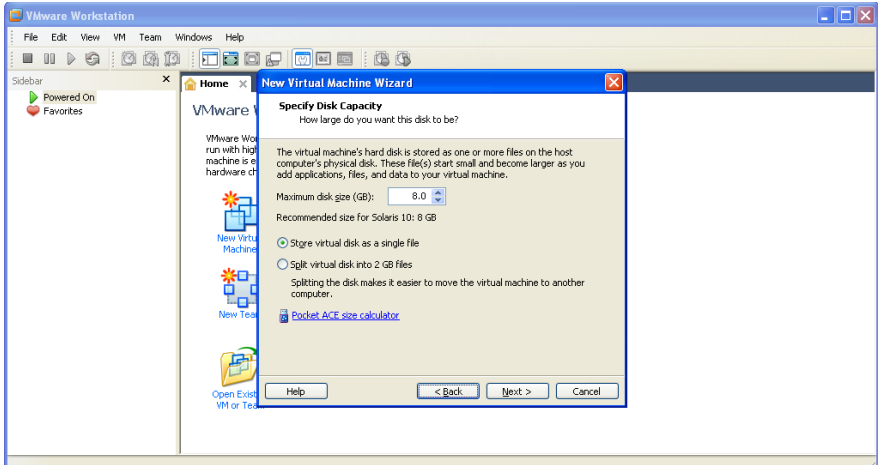

Inisialisasi 5. *Menentukan ukuran space HD untuk VM Solaris*

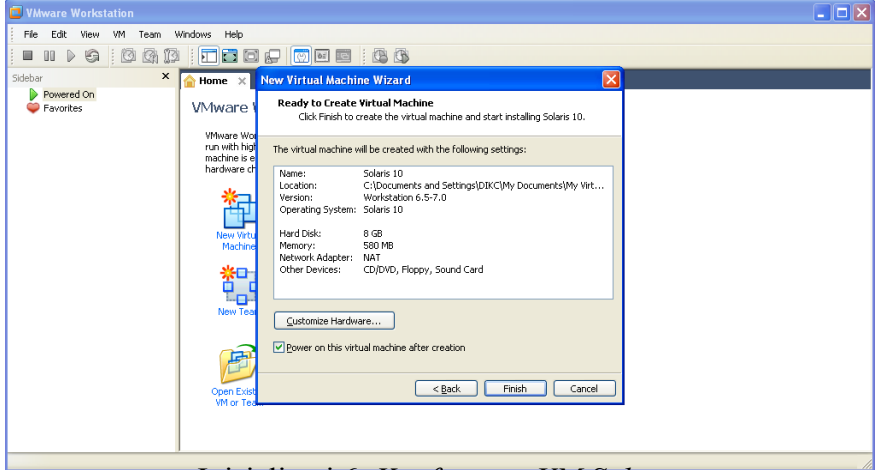

Inisialisasi 6. *Konfigurasi VM Solaris*

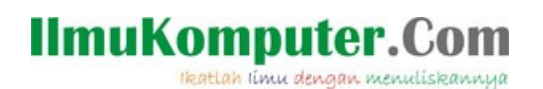

2. Setelah inisialisasi VM selesai, selanjutnya akan tampil tampilan sebagai berikut:

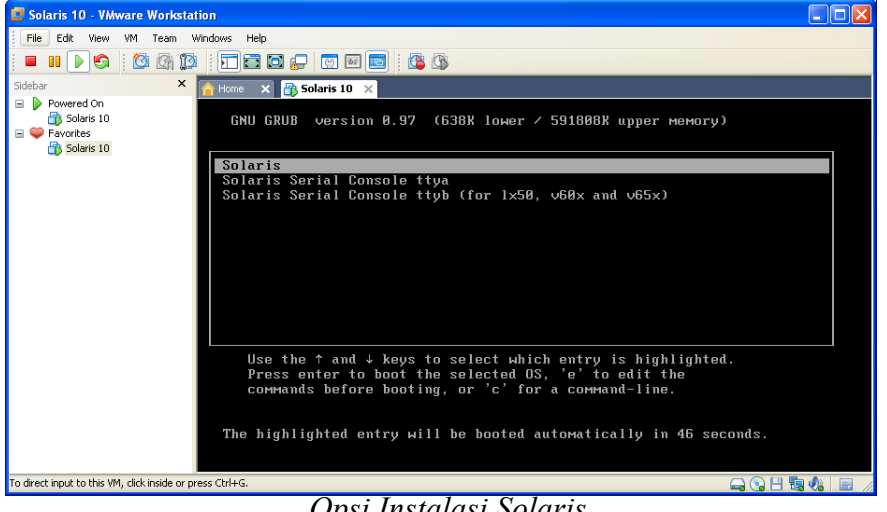

*Opsi Instalasi Solaris*

Ini merupakan tampilan awal instalasi. Default pilihan adalah *Solaris.* Tersedia juga pilihan untuk instalasi melalui WAN dengan pilihan *Solaris Serial Console ttya* dan *Solaris Serial Console ttyb*

3. Selanjutnya menentukan tipe instalasi yang akan dilakukan.

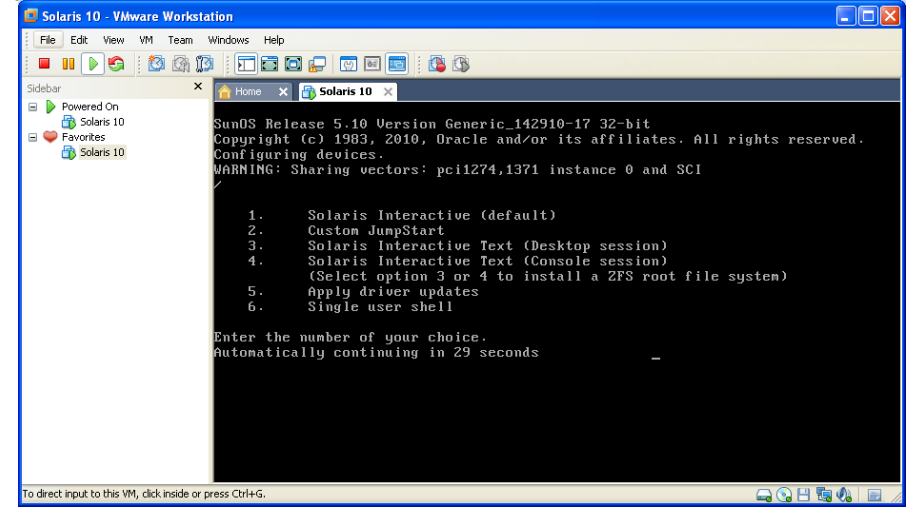

*Tipe instalasi Solaris*

Default pilihan adalah *solaris interactive* dengan tampilan antar muka (GUI, *Graphic User Interface*). Tersedia juga instalasi via text, *Solaris Interactive Text* , *Desktop session* atau *Console session* (pilihan ini disarankan hanya untuk yang sudah berpengalaman dengan lingkungan unix atau solaris).

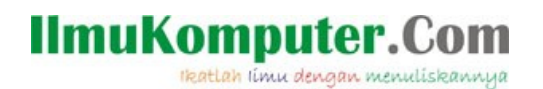

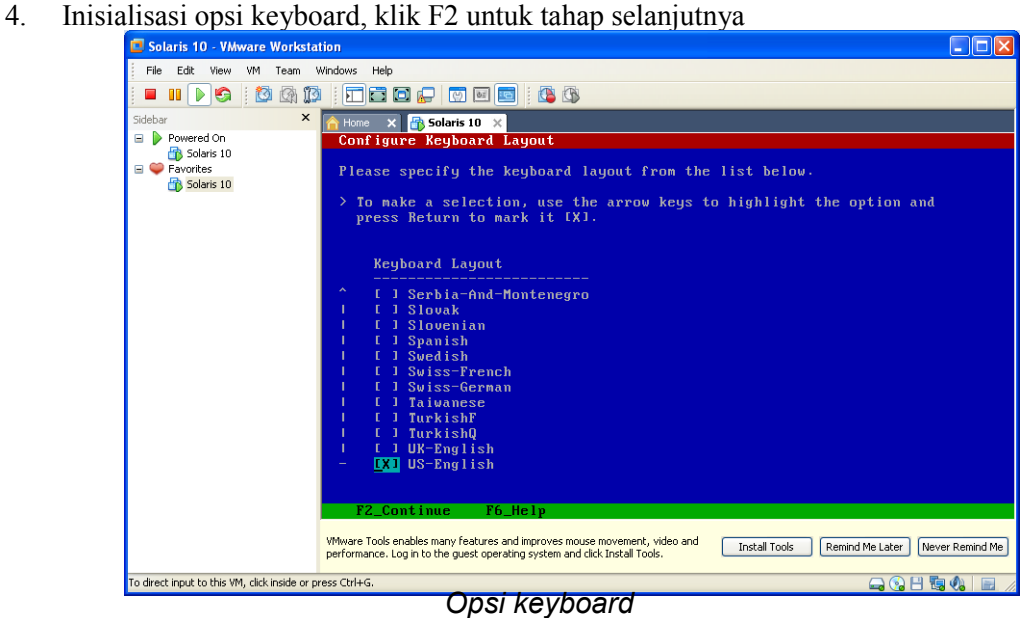

5. Inisialisasi pilihan bahasa

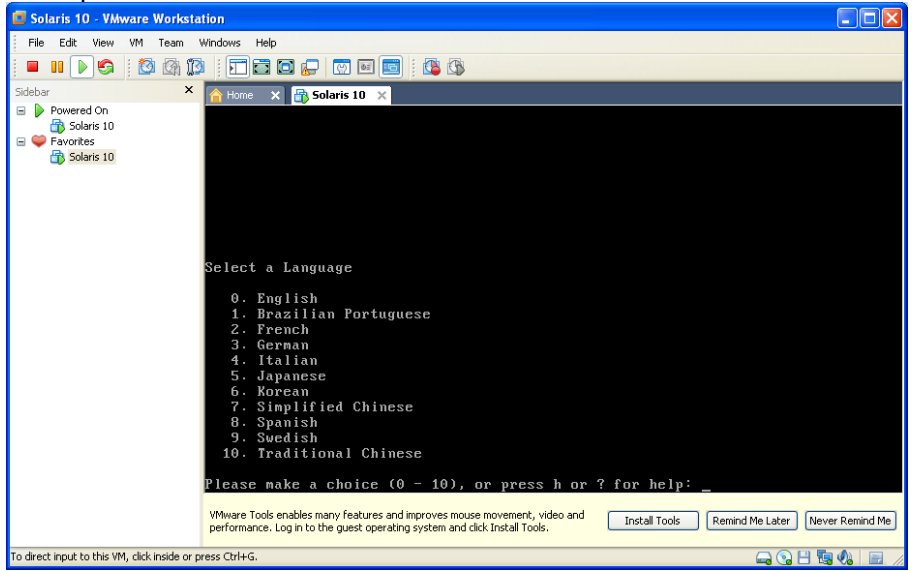

*Opsi bahasa*

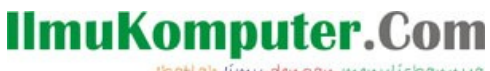

ikatlah iimu dengan menuliskannya

6. Konfirmasi instalasi

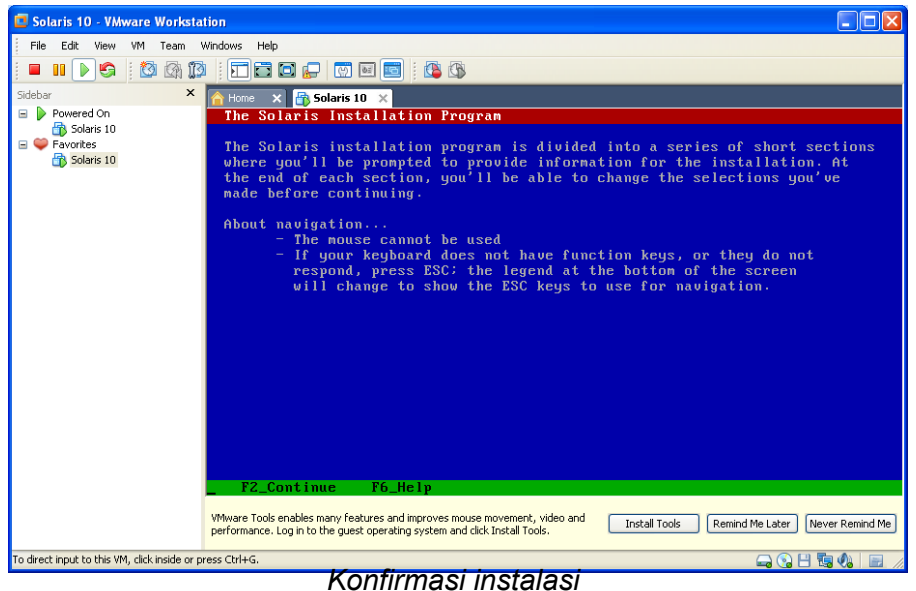

7. Selanjutnya identifikasi *network connectivity.* Solaris akan mendeteksi apakah desktop memiliki NIC (Network Card), serta menginisialisasi apakah tersambung ke jaringan atau tidak

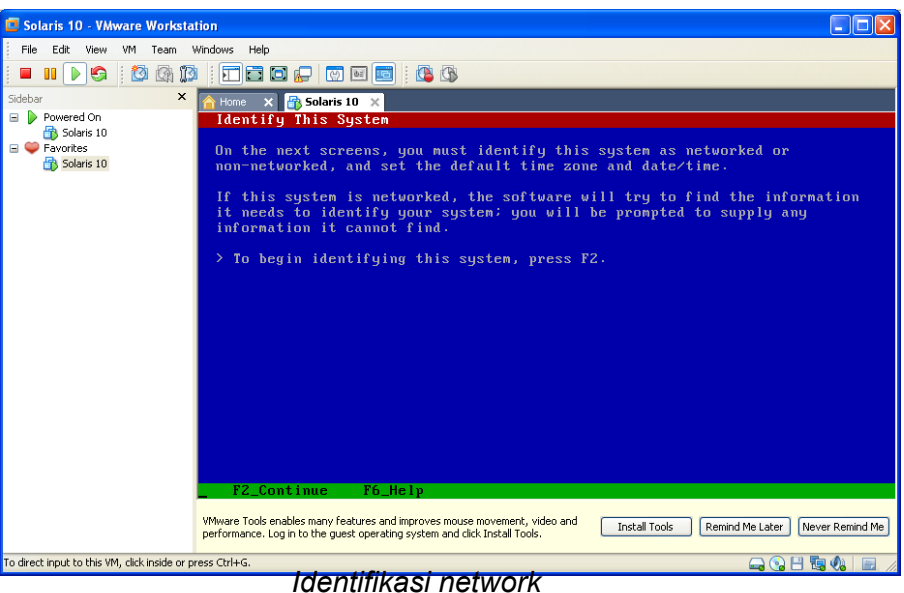

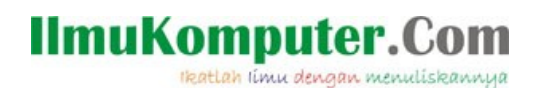

8. Selanjutnya adalah indentifikasi network

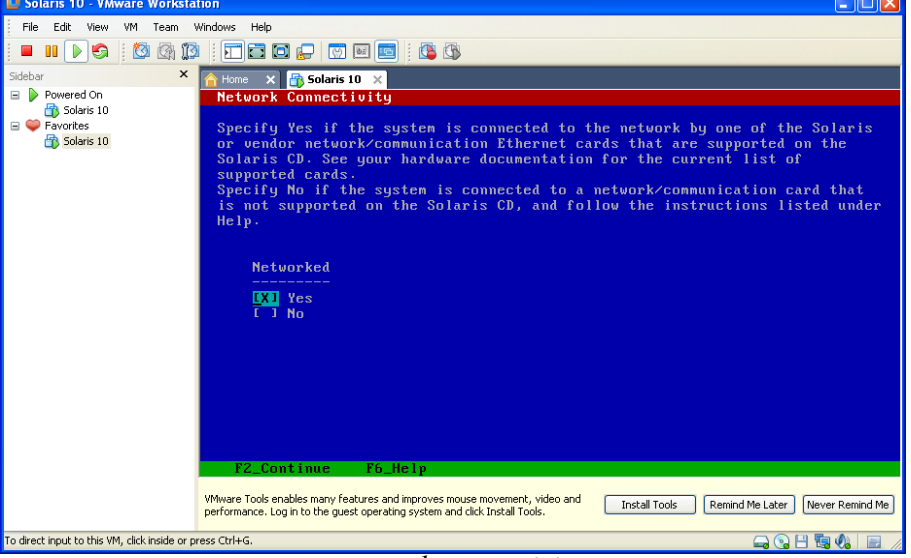

*network connectivity*

9. Selanjutnya adalah seting DHCP, apakah koneksi yang digunakan memakai DHCP atau tidak. Karena instalasi dilakukan diatas VM, maka setingan network dari Solaris akan

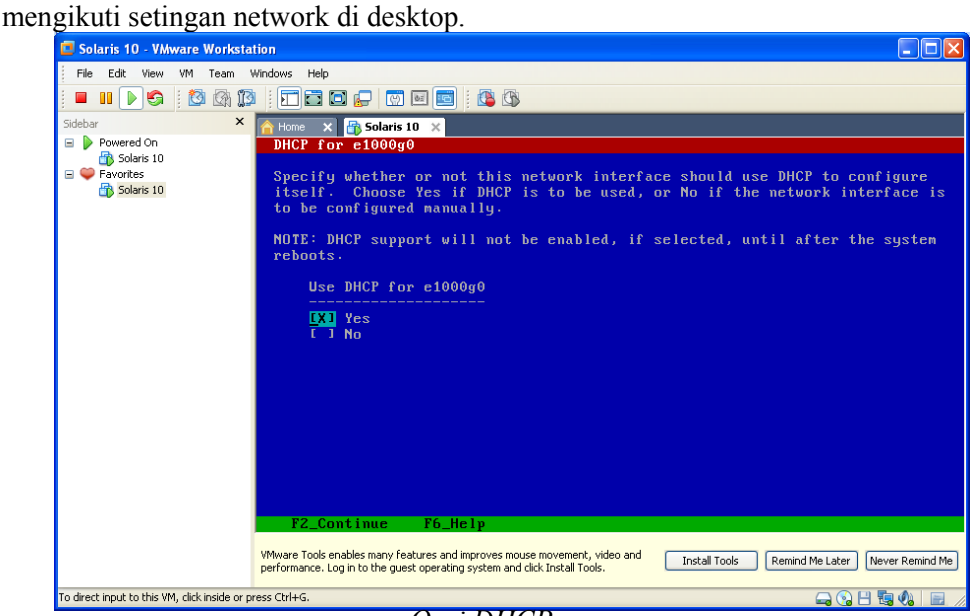

*Opsi DHCP*

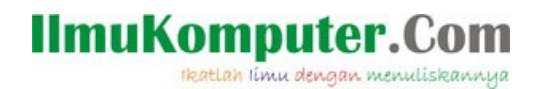

10. Selanjutnya konfirmasi penggunaan IPv6 (e1000g0). Opsi ini berlaku jika kita akan

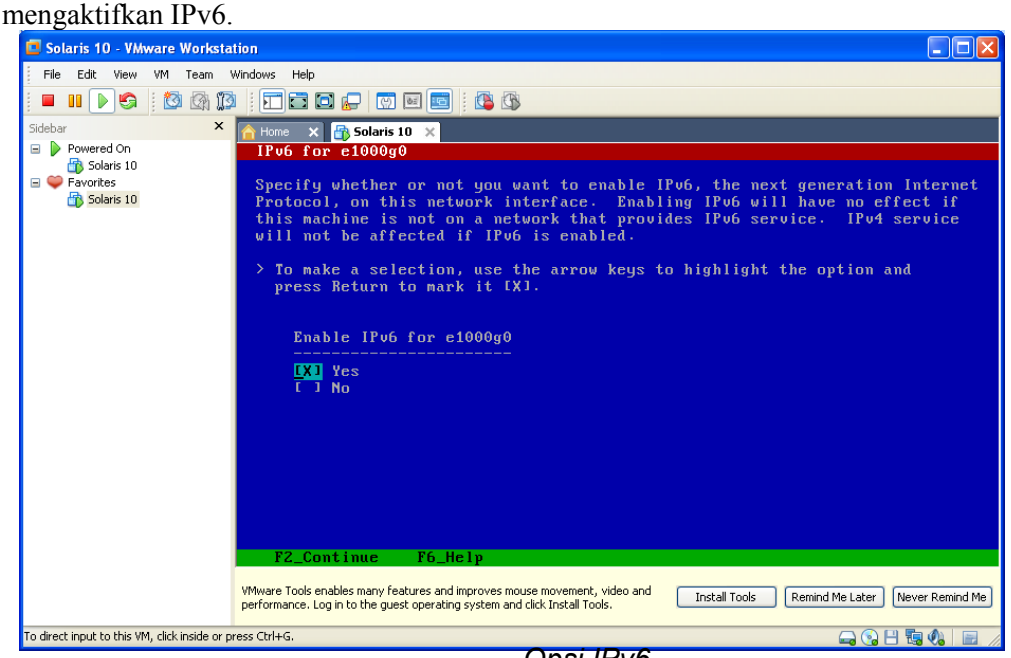

*Opsi IPv6*

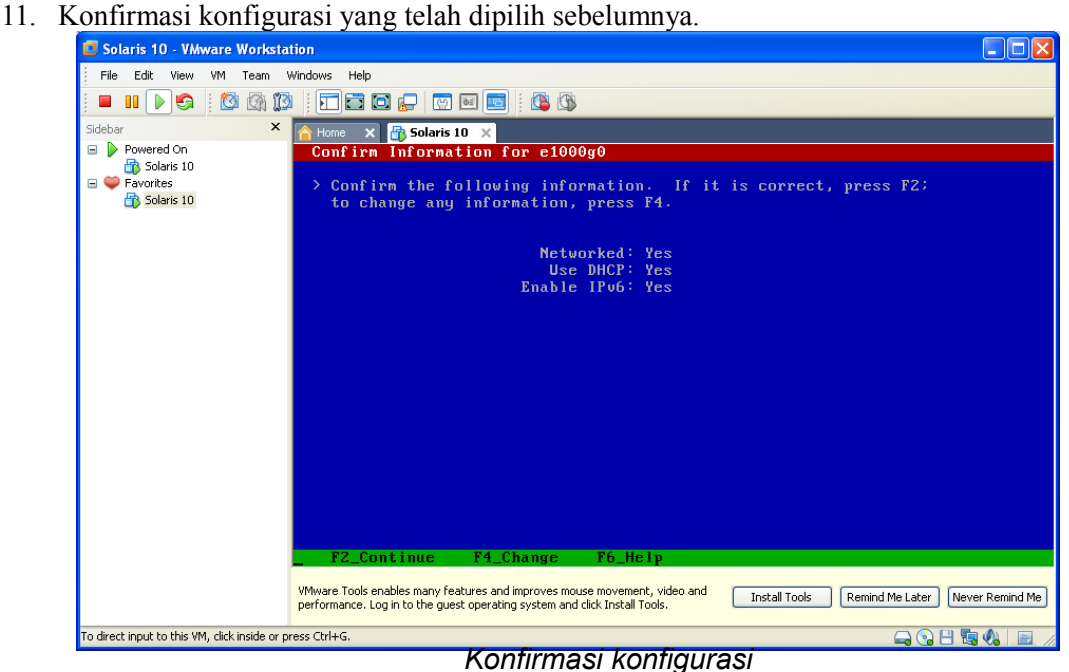

## **IlmuKomputer.Com** ikatlah iimu dengan menuliskannya

12. Selanjutnya konfirmasi mengenai penggunaan *Kerberos Security,* konfigurasi keamanan sistem.

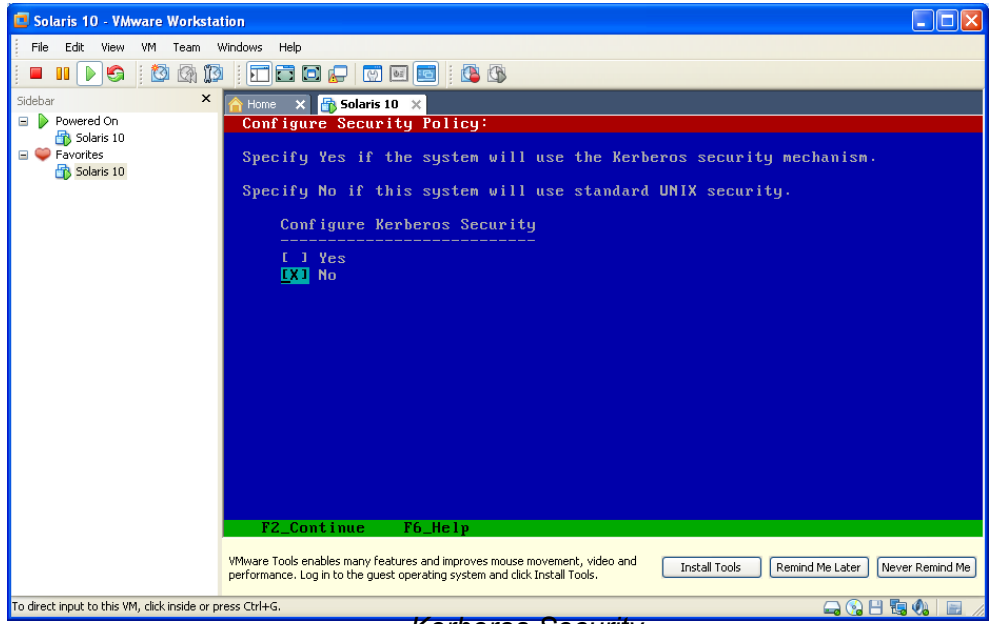

*Kerberos Security*

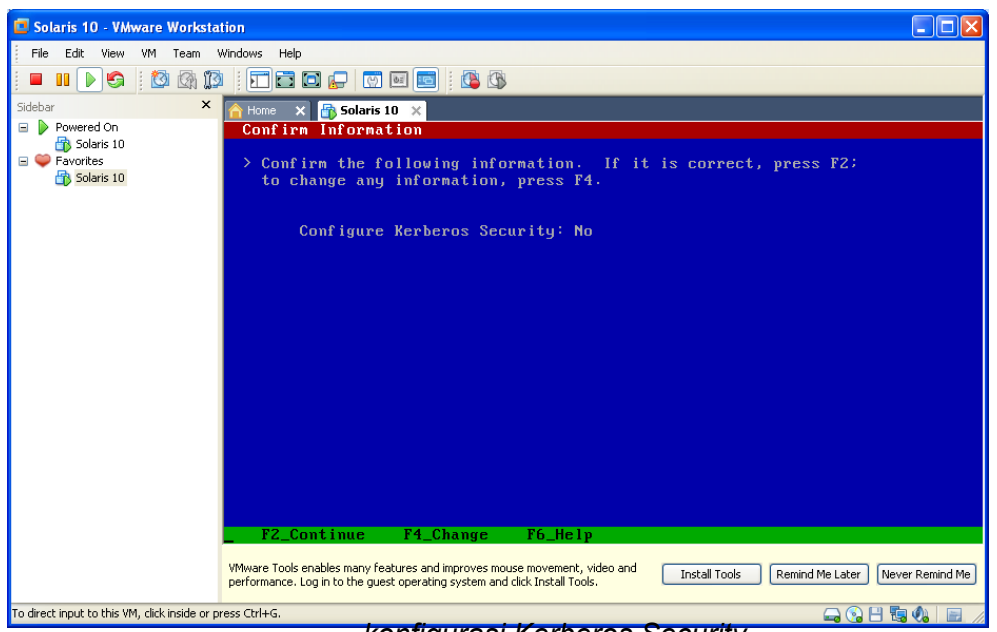

*konfigurasi Kerberos Security*

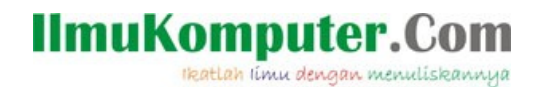

13. Selanjutnya konfirmasi service yang akan digunakan. Kita pilih "None", dengan opsi bisa diaktifkan melalui console. Pilihan opsi lain NIS (Network Management Service), DNS (Domain Name Server), LDAP (*Lightweight Directory Access Protocol*).

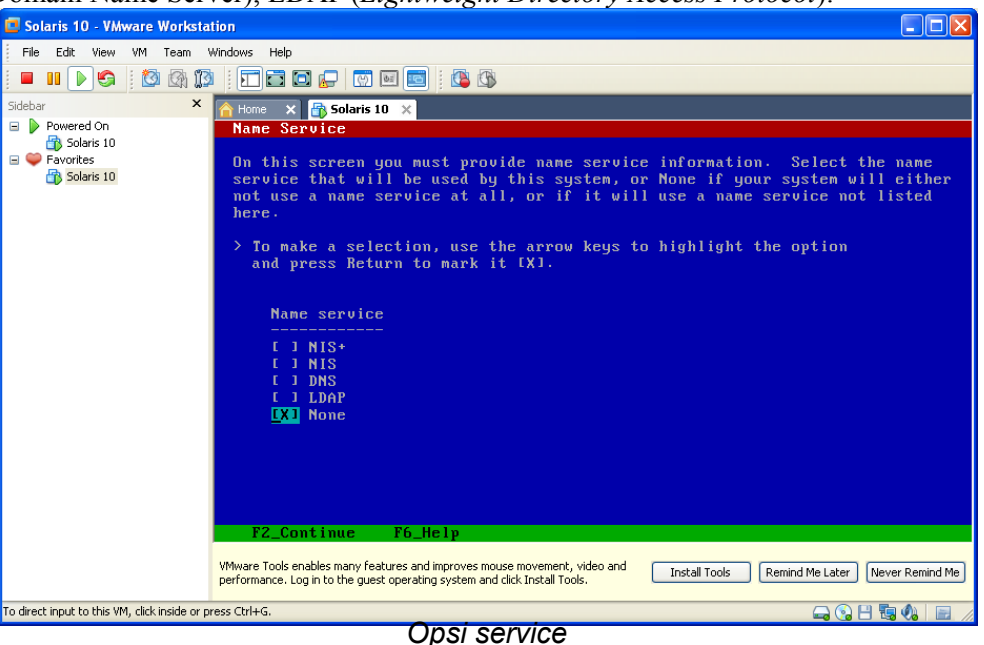

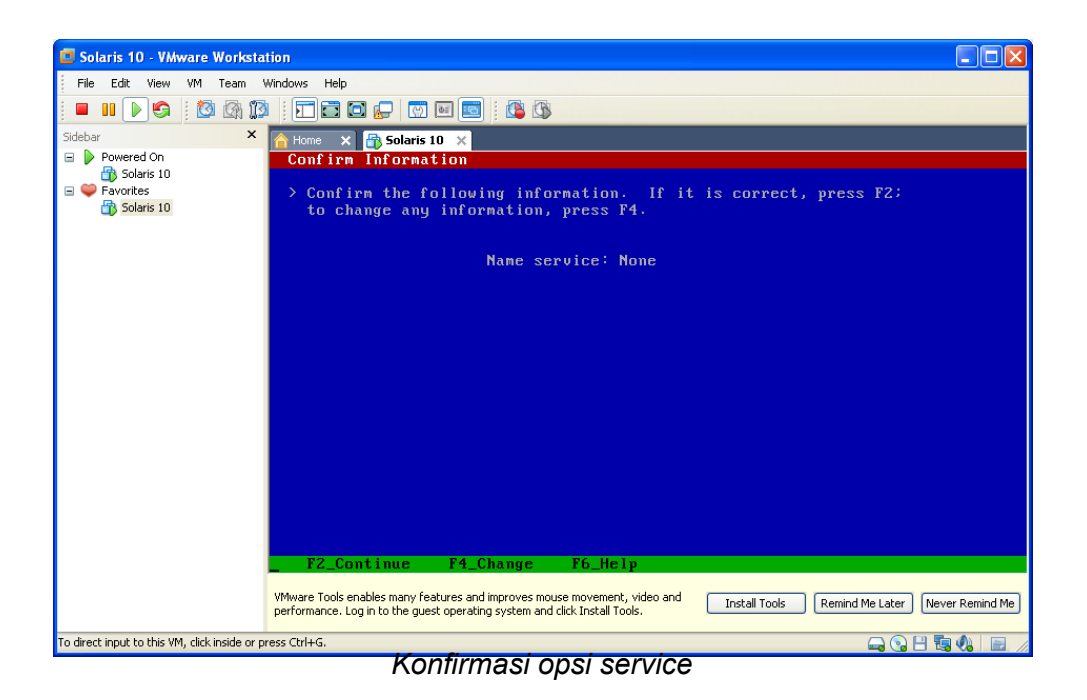

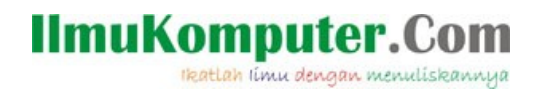

14. Selanjutnya inisialisasi Domain Configuration untuk NFSv4. Kita pilih "derived by the

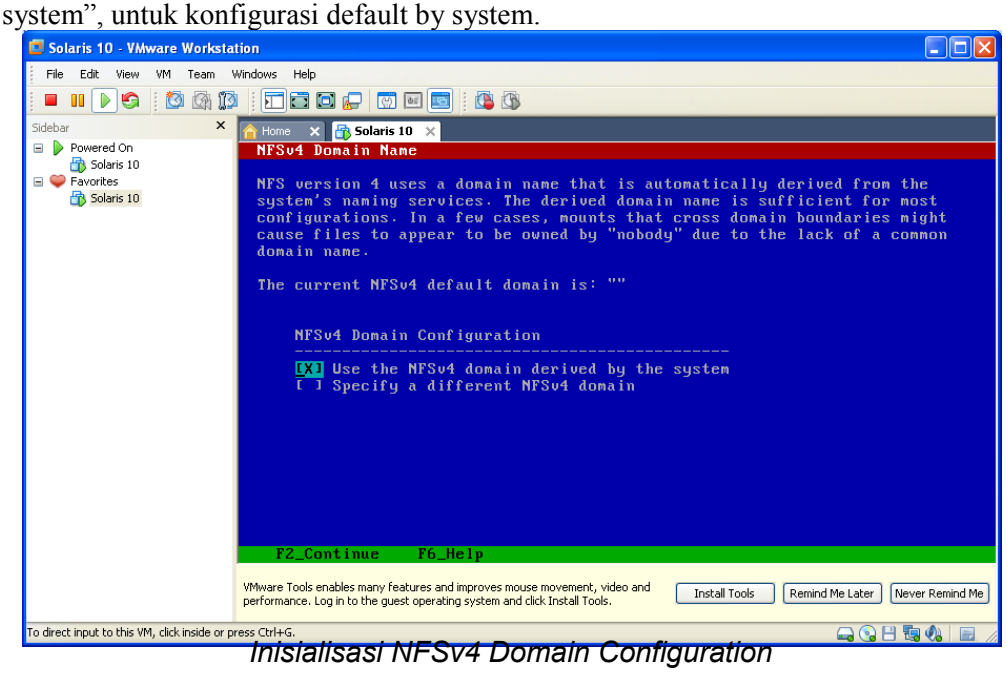

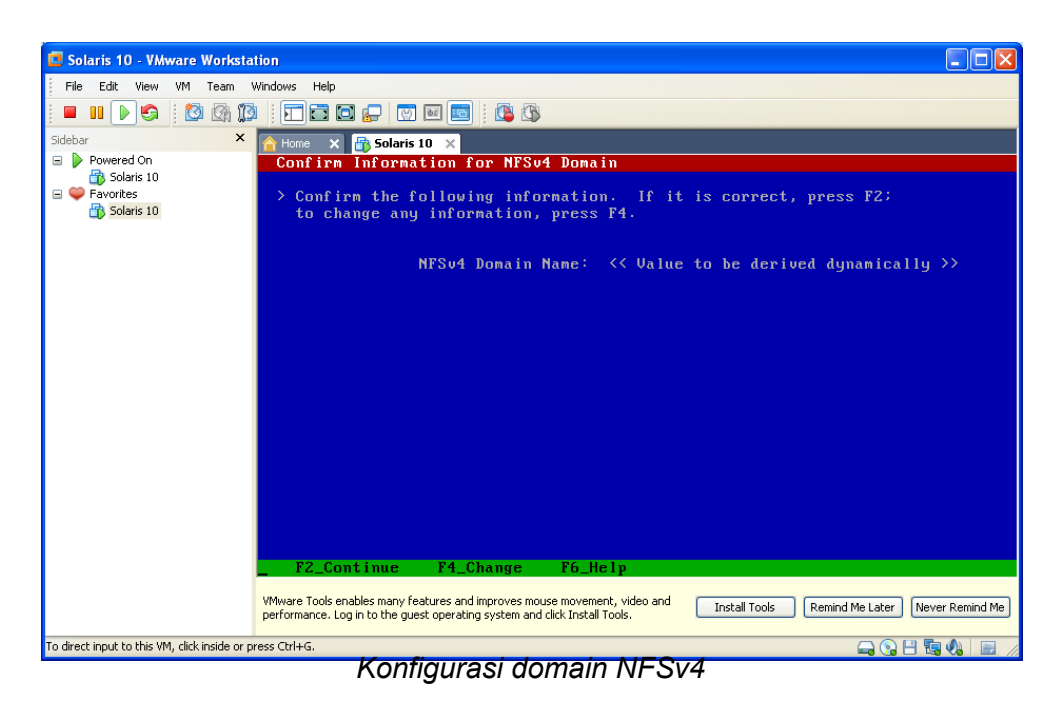

## **IlmuKomputer.Com** ikatlah iimu dengan menuliskannya

- 15. Selanjutnya konfigurasi Time Zones sesuai area domisili
- Continent and Oceans

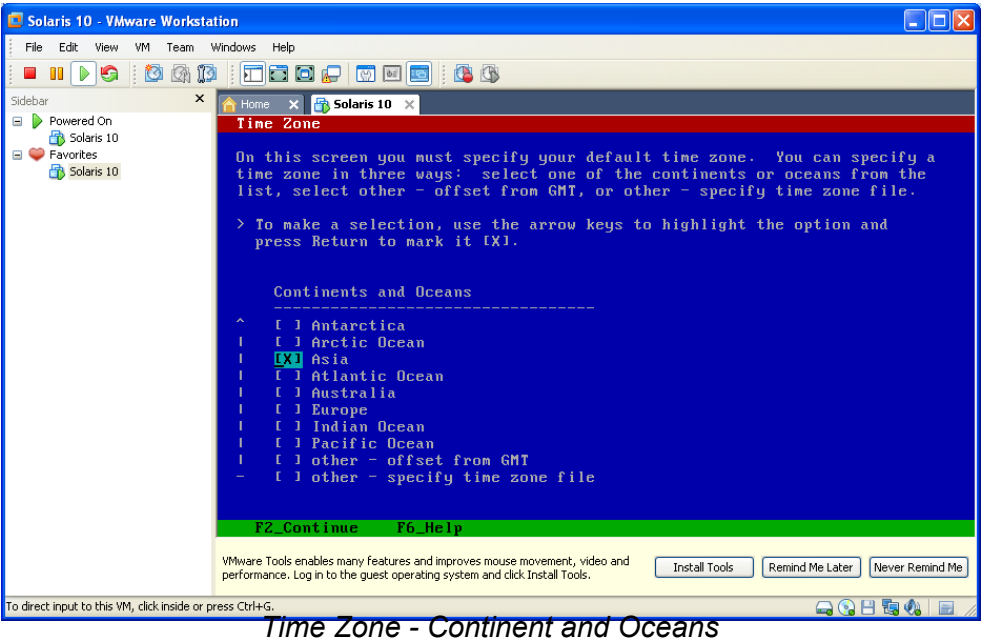

• Countries and Regions

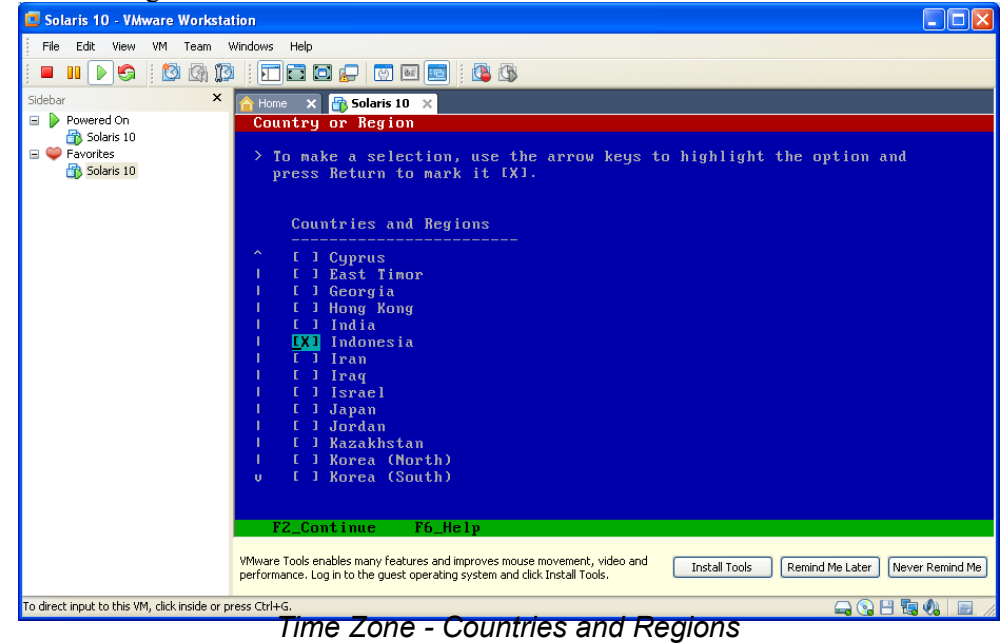

# **IlmuKomputer.Com**

ikatlah iimu dengan menuliskannya

• Wilayah Time Zones

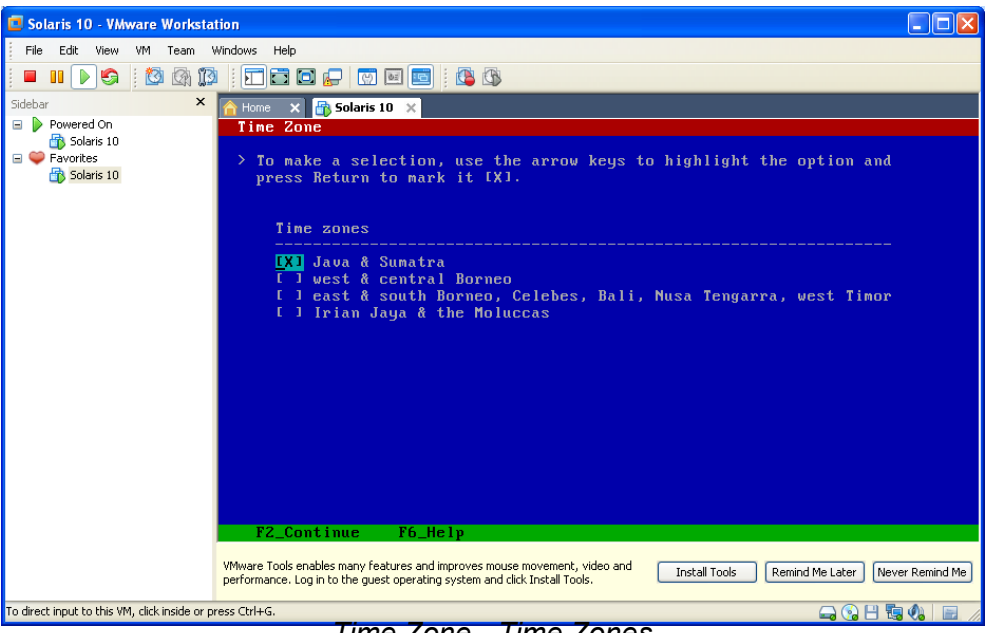

*Time Zone - Time Zones*

• Date and Time

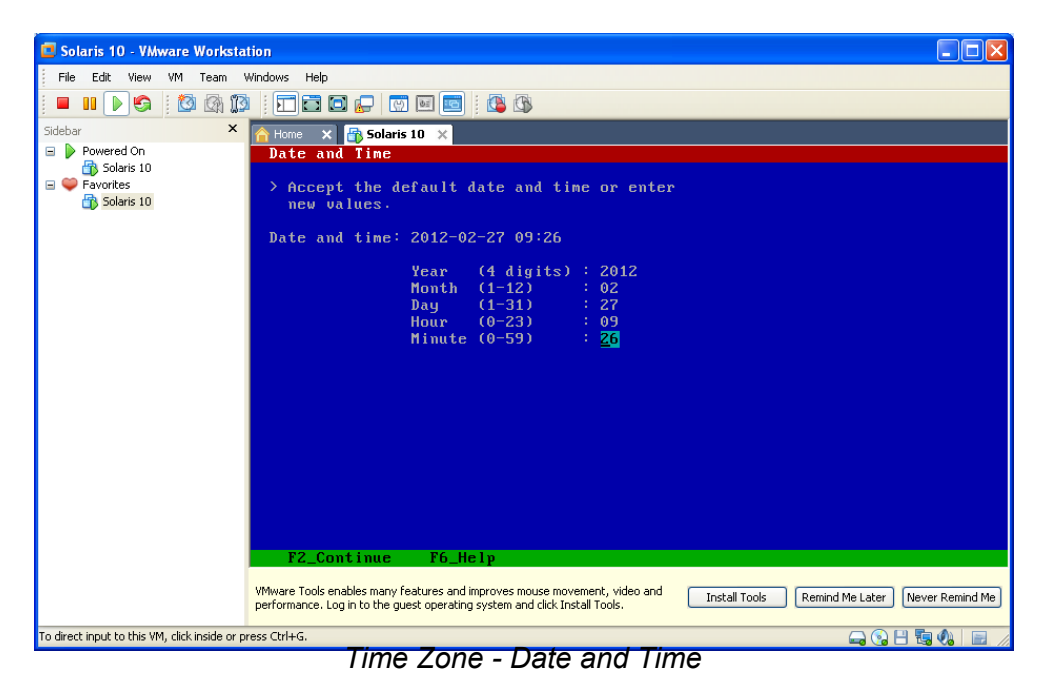

# **IlmuKomputer.Com**

reatlah iimu dengan menuliskannya

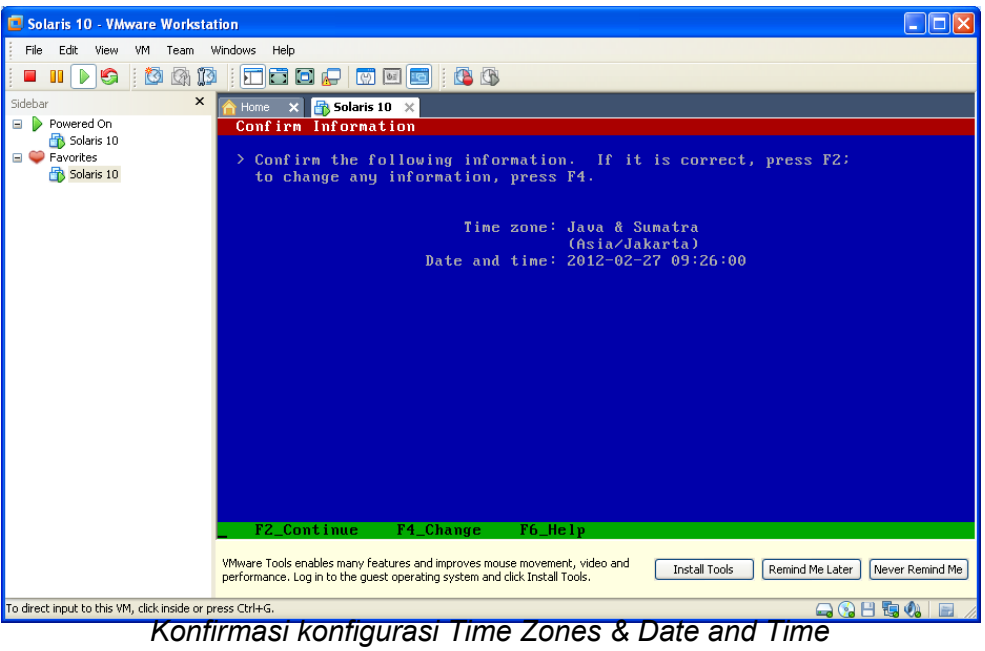

16. Selanjutnya penentuan password untuk root, *Root Password.* Usahakan password root merupakan kombinasi karakter untuk lebih menjamin keamanan sistem.

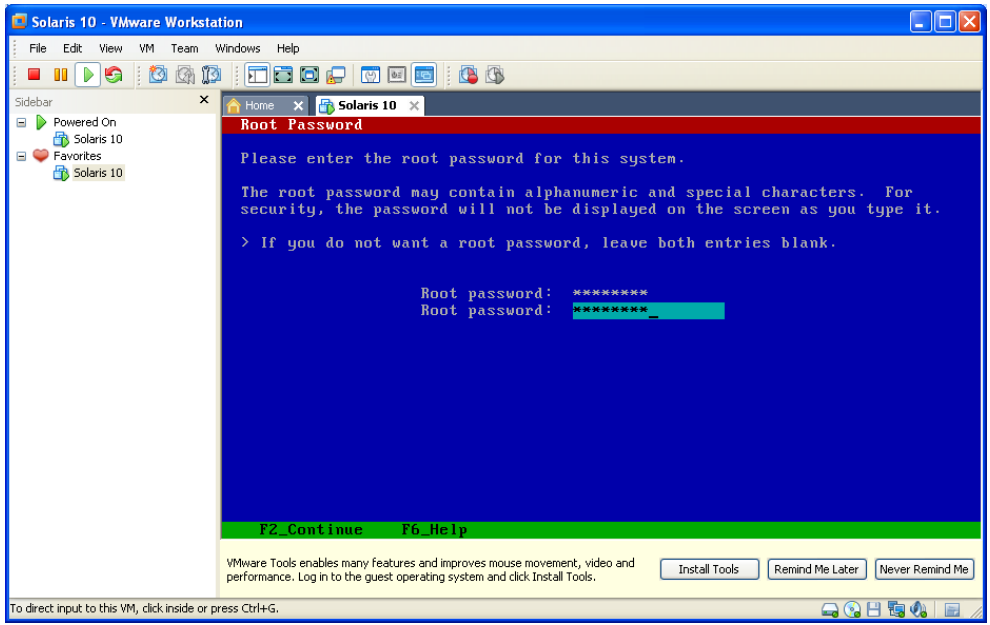

*Penentuan root password*

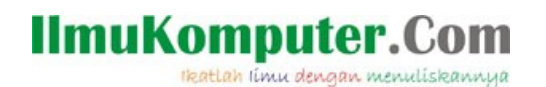

17. Selanjutnya konfirmasi pengaktifan *remote services* (ftp, telnet dan kawan-kawan). Pilih yes untuk lansung mengaktifkan (enable). Remote service ini bisa diaktifkan melalui terminal jika memilih opsi "No".

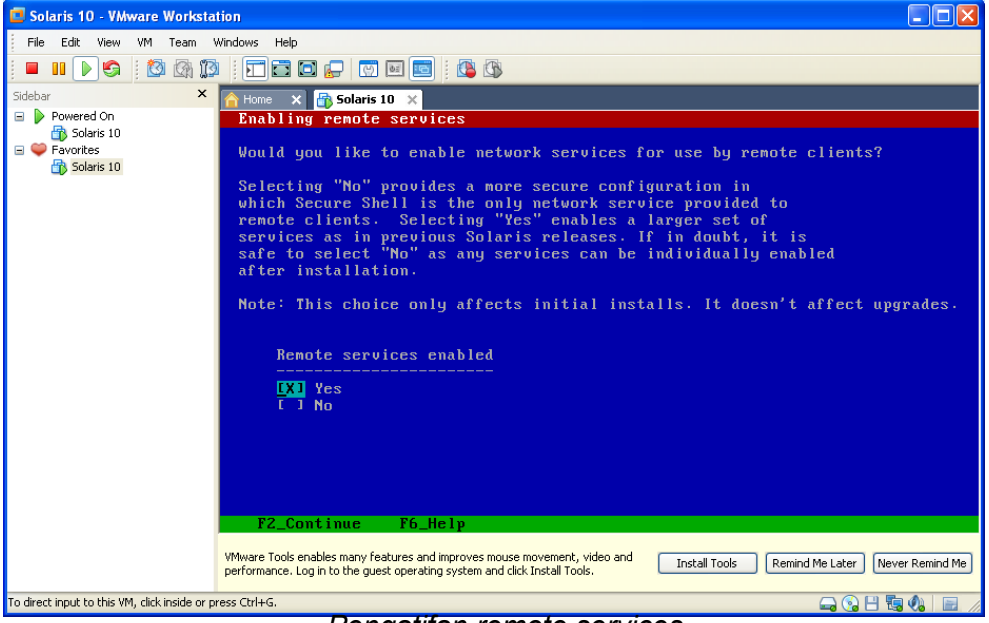

*Pengatifan remote services*

18. Konfirmasi registrasi Oracle Product. Jendela konfirmasi registrasi akan muncul pada saat selesai reboot.

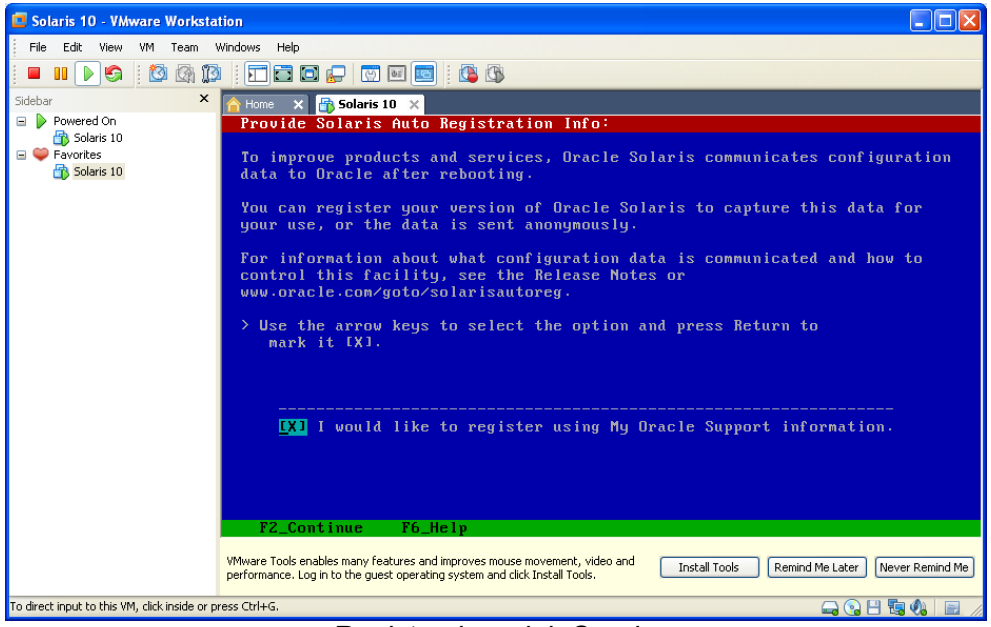

*Registrasi produk Oracle*

## **IlmuKomputer.Com** ikatlah ilmu dengan menuliskannya

19. Selanjutnya konfigurasi Proxy Server untuk Solaris Auto Registration. Pada tahap ini kita lansung lanjut ke proses selanjutnya tampa melakukan pengisian konfigurasi, karena

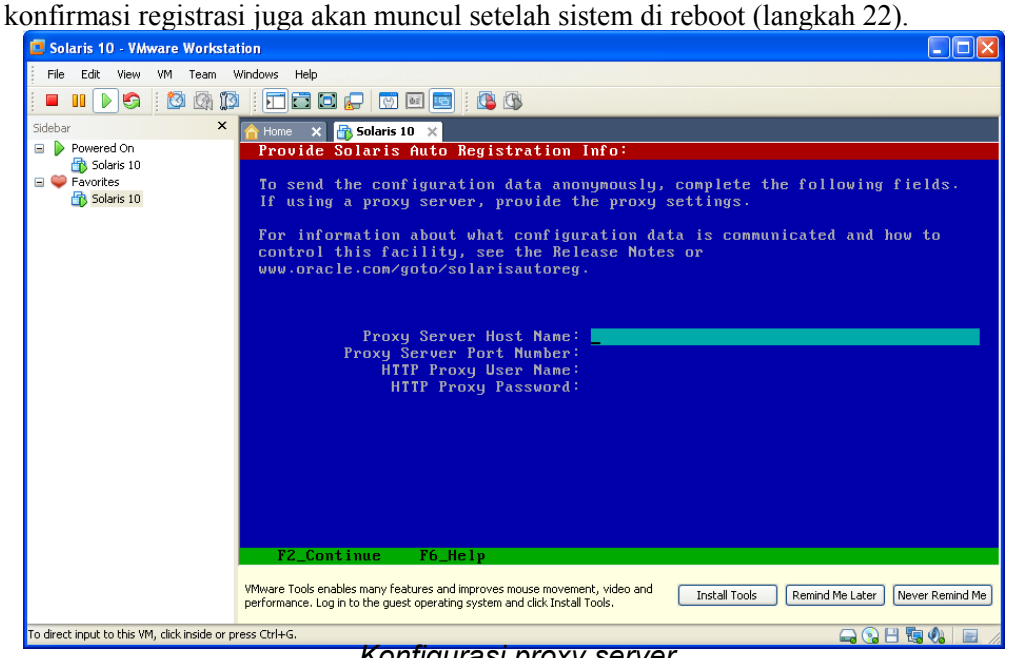

*Konfigurasi proxy server*

20. Kofirmasi bawah identifikasi system telah selesai, untuk selanjutnya masuk ke tahap instalasi OS Solaris.

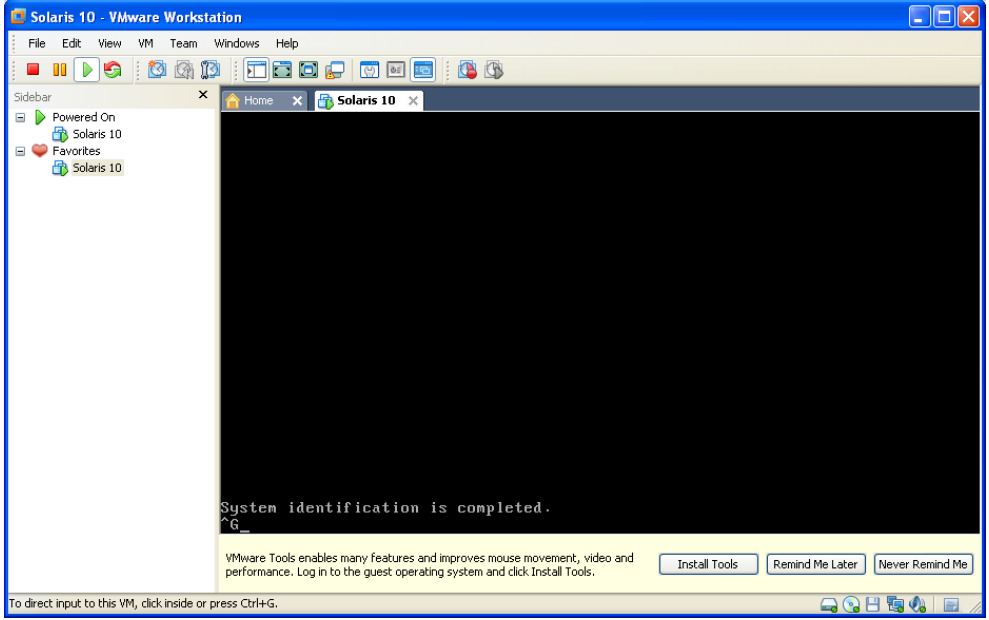

*Identifikasi instalasi*

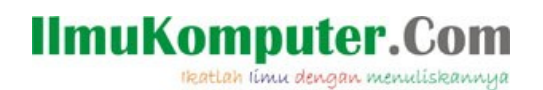

21. Selanjutnya kita masuk tahap instalasi OS Solaris. Dimulai dengan konfirmasi instalasi, default standard.

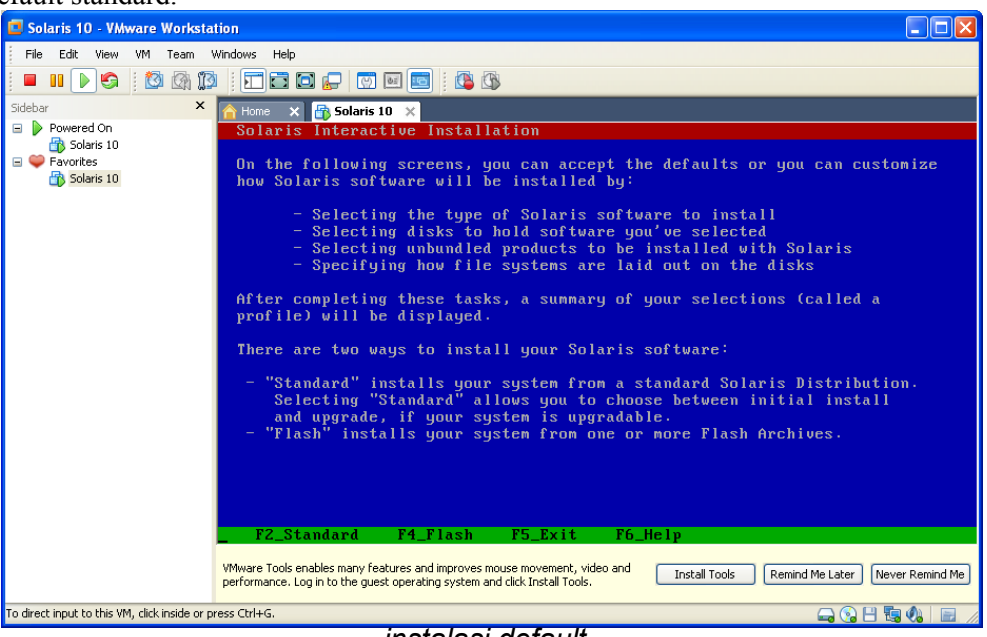

*instalasi default*

#### 22. Konfirmasi *eject CD/DVD*

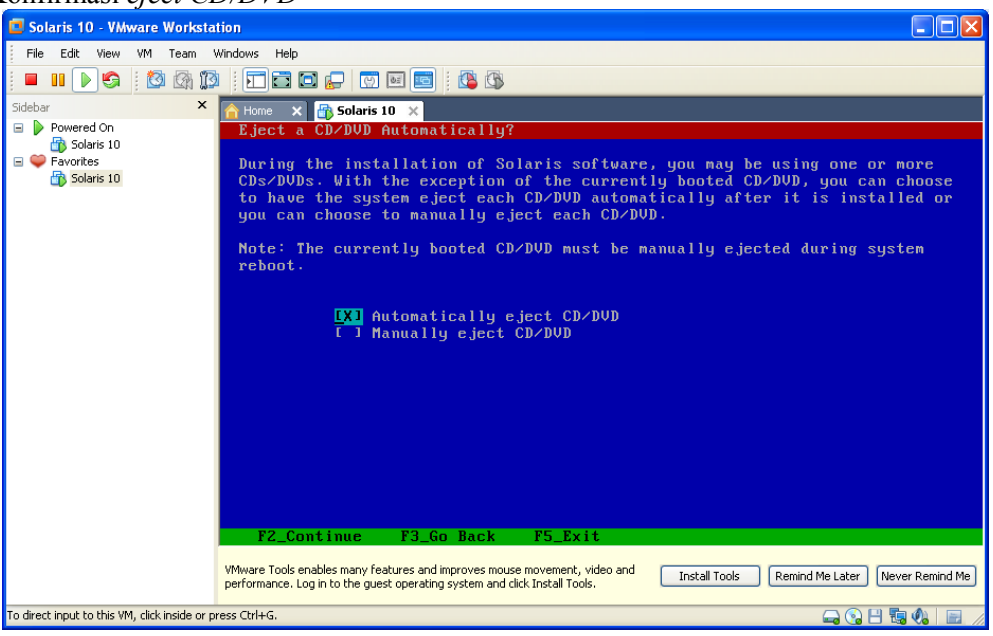

*eject CD/DVD*

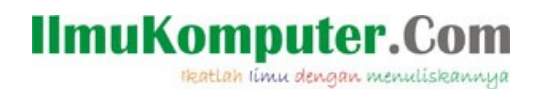

23. Konfirmasi reboot system setelah proses instalasi OS Solaris selesai, pilih Auto Reboot.

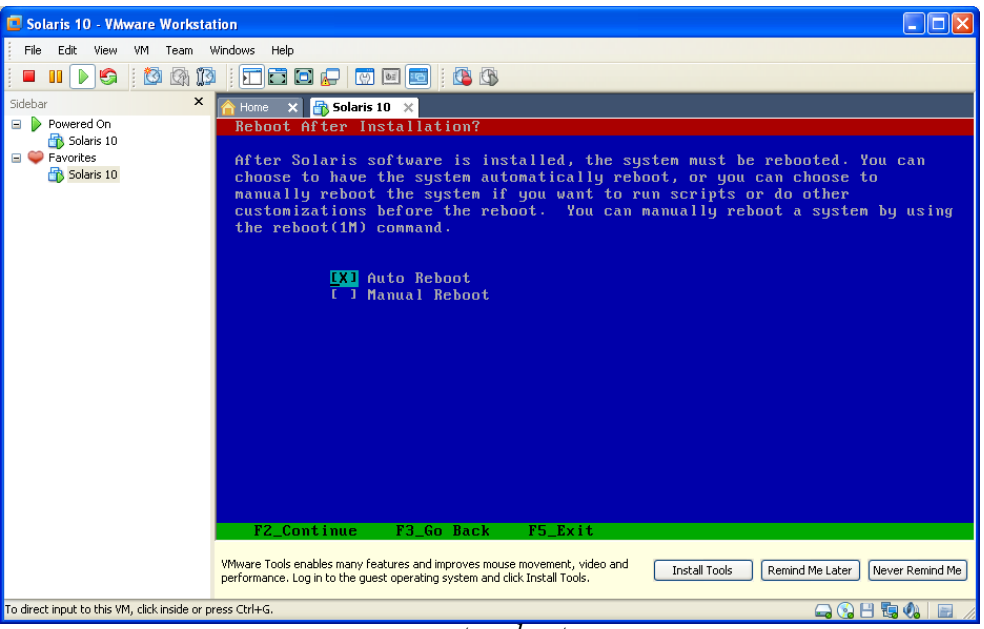

*auto reboot*

24. Konfirmasi eject CD/DVD

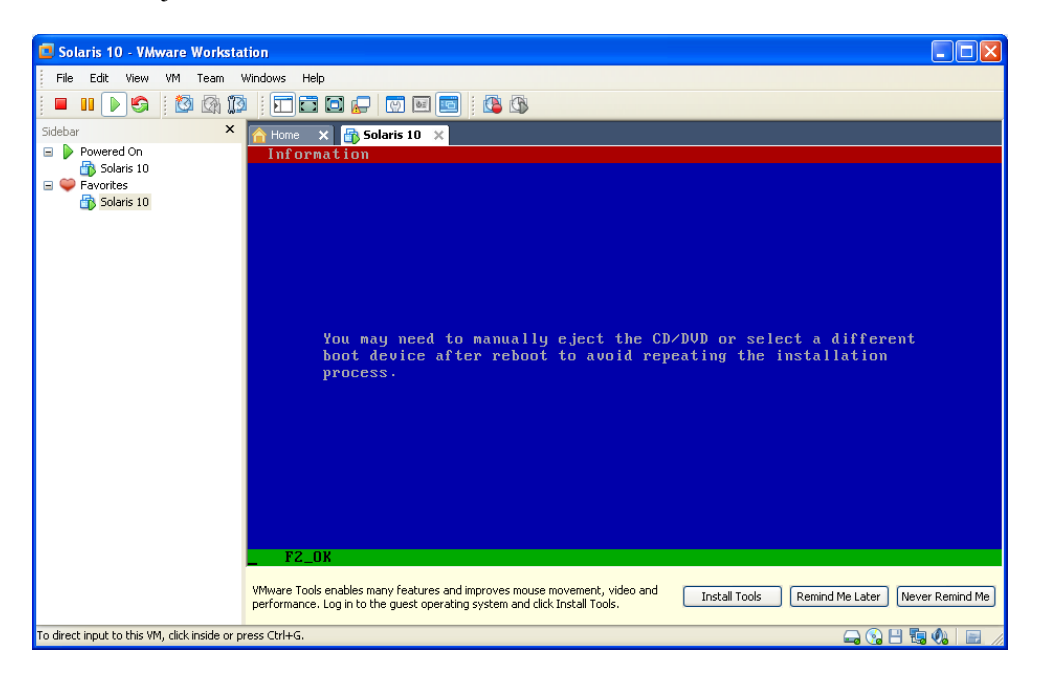

# **IlmuKomputer.Com**

rkatlah iimu dengan menuliskannya

#### 25. Konfirmasi Lisensi

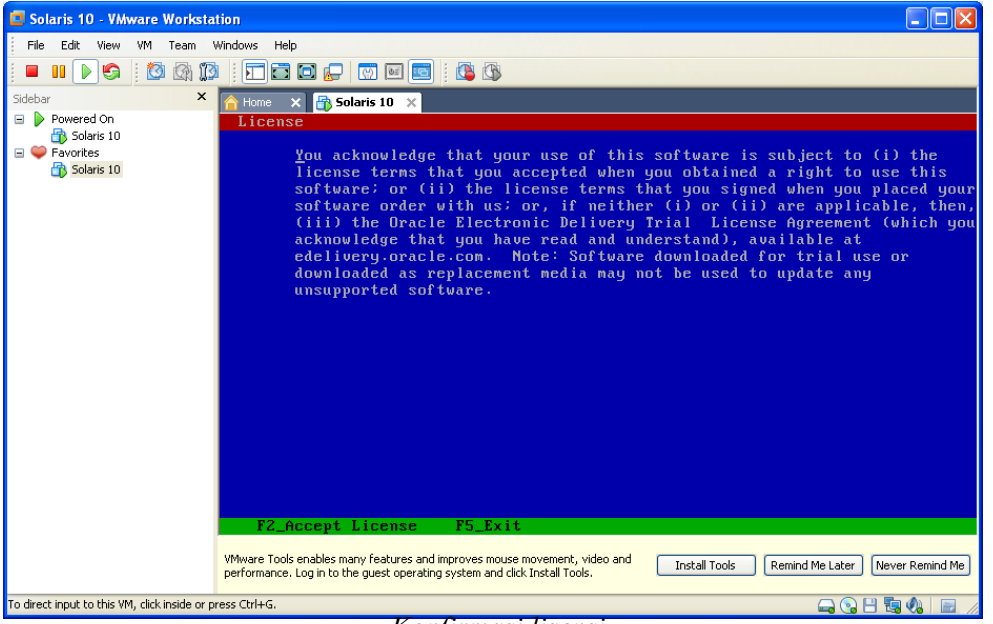

*Konfirmasi lisensi*

26. Selanjutnya konfirmasi geographic region. Pilih sesuai domisili.

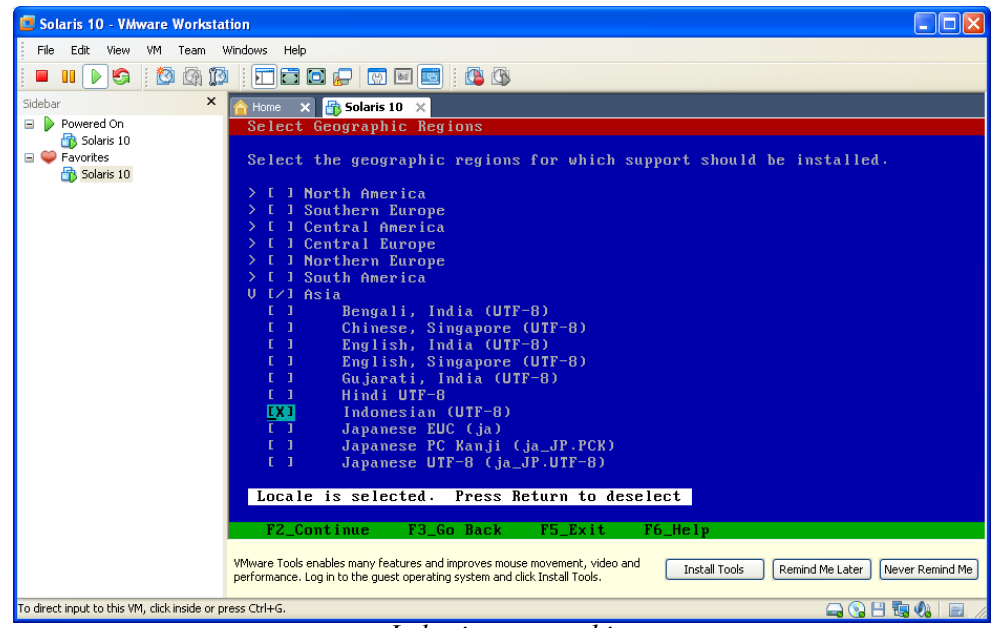

#### *Lokasi - geographic*

# **IlmuKomputer.Com**

ikatlah iimu dengan menuliskannya

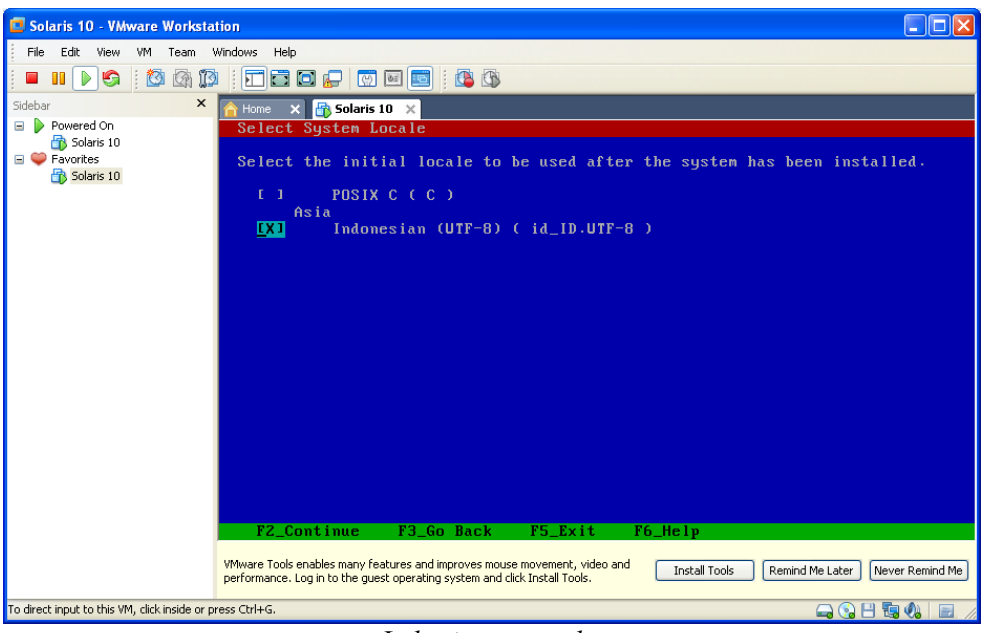

*Lokasi – system locate*

27. Selanjutnya konfirmasi lokasi additional product, apakah akan melakukan instalasi terhadap produk SUN yang lain (optional jika memiliki master atau CD/DVD produk

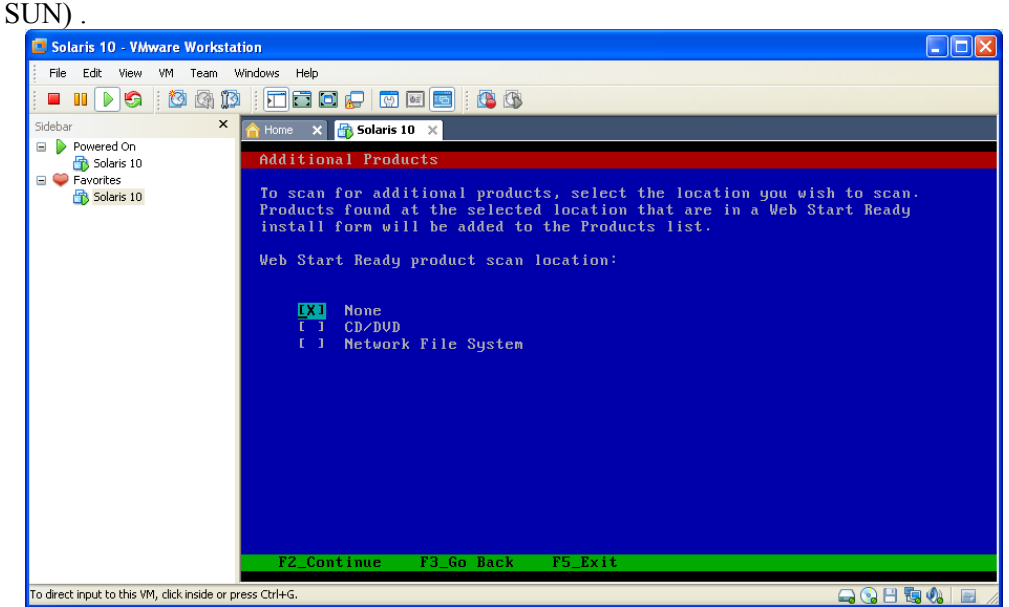

*Instalasi product SUN*

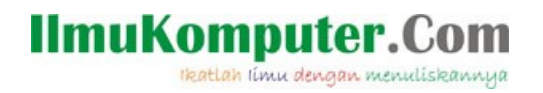

28. Selanjutnya konfirmasi file system yang akan digunakan pada instalasi OS Solaris. Opsi pilihan UFS (Unix File System) dan ZFS (Zetta File System).

UFS merupakan file system standar yang digunakan oleh keluarga UNISX, misalnya FreeBSD, Linux, Solaris. Sedangkan ZFS adalah file system buatan Sun Microsystem yang didesign khusus untuk Operating System Solaris.

ZFS sengaja dirancang untuk mendukung Solaris sebagai file system yang andal. Beberapa fitur ZFS yang tidak dimiliki oleh filesystem lain :

- Memiliki kemampuan pemeriksaan integritas data yang menyeluruh menggunakan mekanisme checksum dan transactional copy-on-write yang canggih, jadi di setiap file yang disimpan dengan ZFS akan dicek integritas nya dengan Checksum, jadi jika suatu saat nilai checksum ini berubah, kita dapat mengetahui kalau file ini corrupt.
- Pool-wide striping dinamis yang dimiliki ZFS memungkinkan adanya peningkatkan bandwidth I/O secara otomatis saat terjadi penambahan storage, membuat partisi menjadi semudah membuat folder, belum lagi sensor pre-fetch yang dapat dengan cerdas membaca pola data untuk lebih mendongkrak kinerja.
- Merupakan satu-satunya file system 128-bit yang dapat menampung data dengan kapasitas hampir tidak terbatas, mampu menangani skala yang besar, compression builtin, serta fasilitas snapshot dan clone yang canggih.
- Proses checking filesystem yang cepat apabila terjadi proses force reboot ataupun power failure.

(*http://invaleed.wordpress.com/2008/03/30/zfs-on-linux/)*

Akan dibahas instalasi menggunakan filesystem UFS dan ZFS. a. **UFS (Unix File System)**

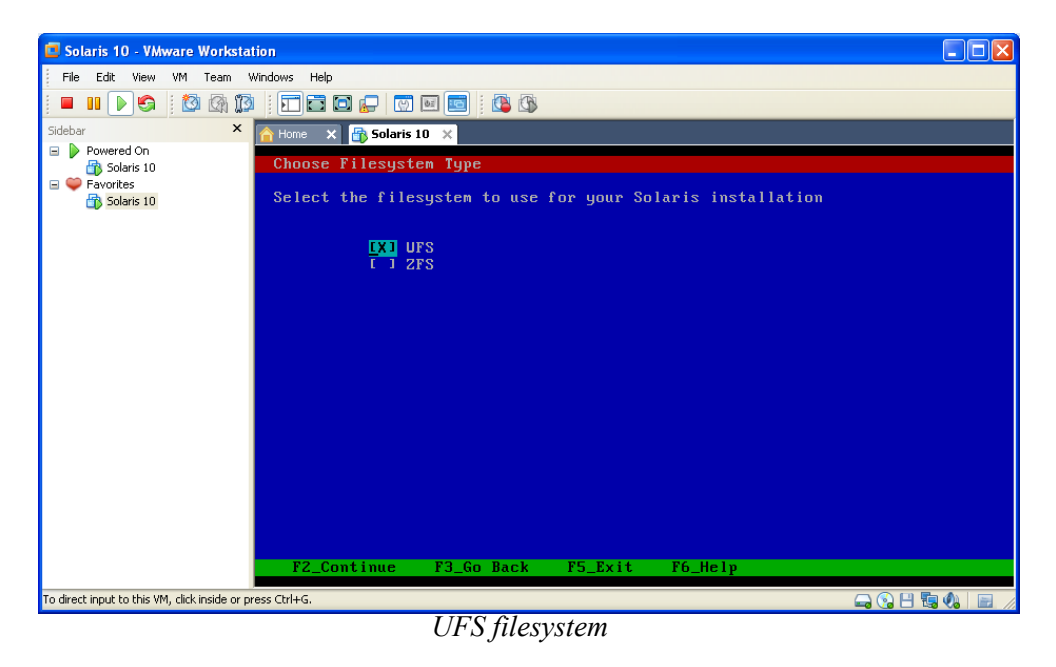

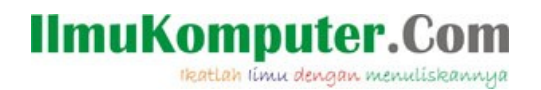

Selanjutnya penentuan group instalasi, *Select Software.* Disini kita pilih default *Entire Distribution*.

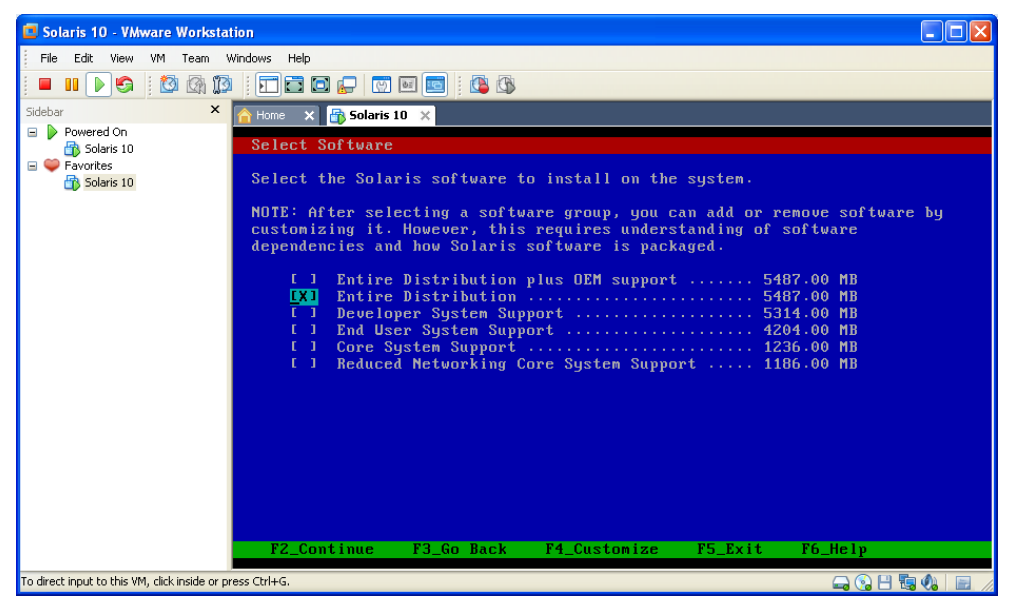

*Select software*

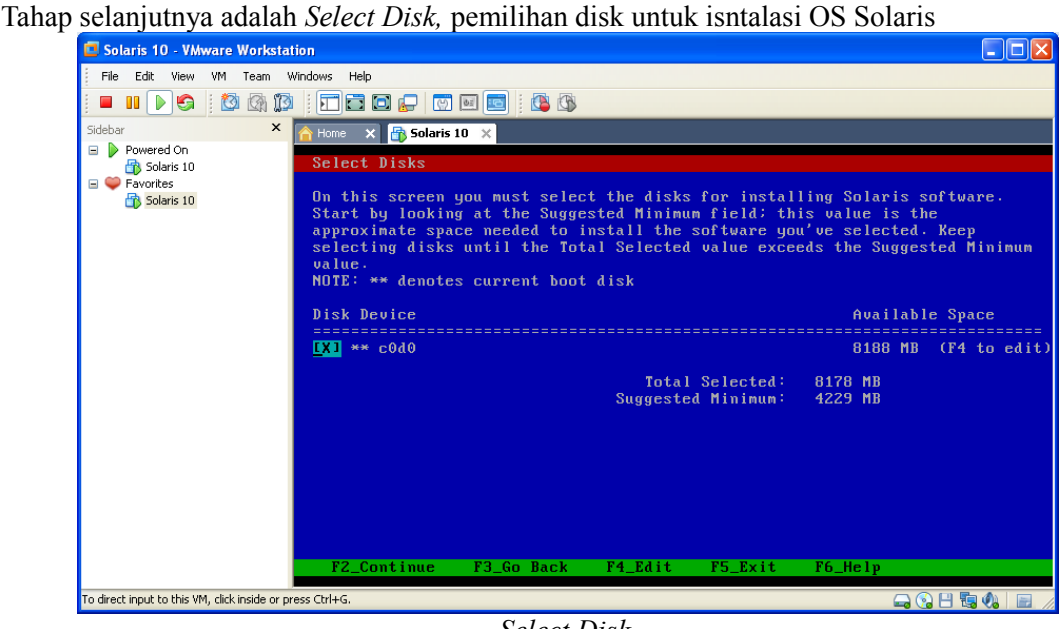

*Select Disk*

Untuk filesystem UNIX, khususnya Solaris ada aturan sendiri untuk penamaan disk, misalnya:

- c0d0 untuk disk primary master
- c0d1 untuk disk primary slave
- c1d0 untuk disk secondary master
- c1d1: untuk disk secondary slave

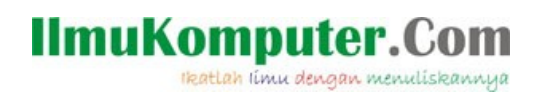

Kemudian pengaturan layout file system Solaris. Disini kita pilih *default,* layout otomatis oleh system. Kita bisa melakukan konfigurasi manual dengan memilih opsi manual, tekan F4

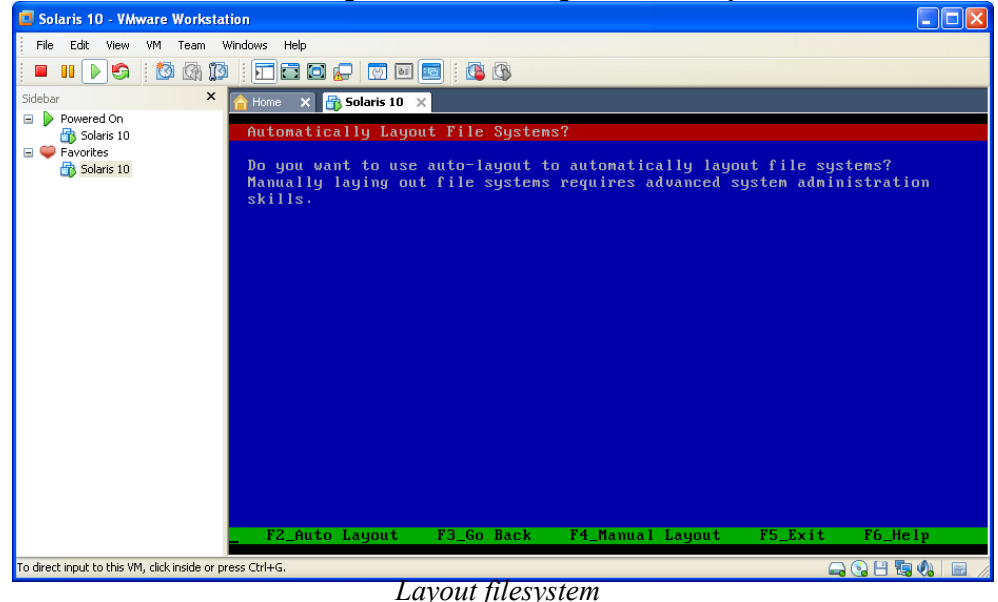

Dengan melakukan pengaturan otomatis, system secara default akan melakukan konfigurasi terhadap struktur folder Solaris. Dalam solaris terdapat beberapa folder system default, antara lain :

- **/** , lebih dikenal dengan root directory
- **/swap**, direktori untuk swap, virtual memorynya solaris
- **/usr**, direktori berisi command user misalnya di /usr/sbin berisi command user root, /usr/bin berisi command user biasa.
- **/var**, direktori untuk file yang selalu berubah, misalnya log, mail.

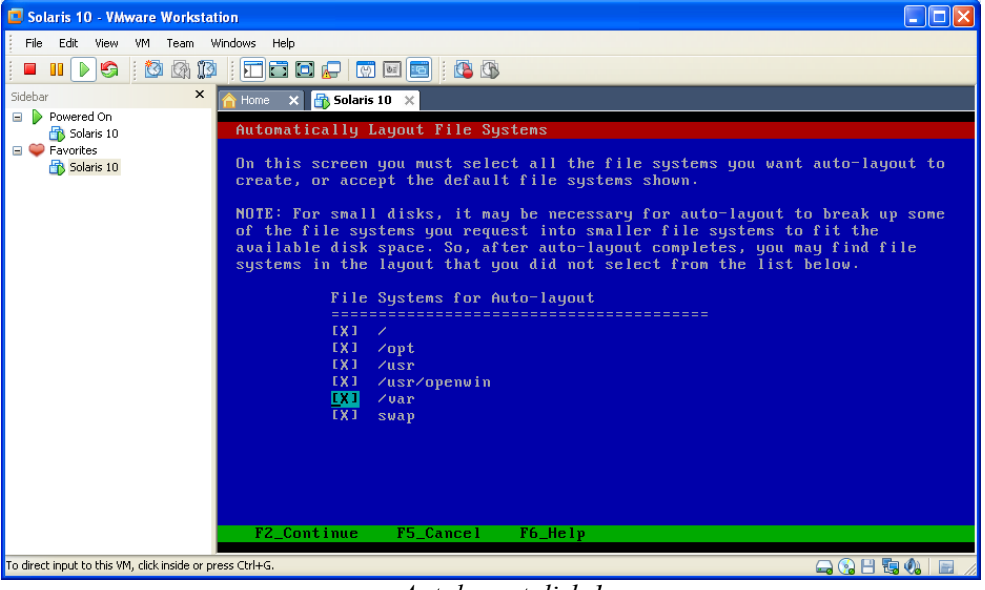

*Autolayout disk.1*

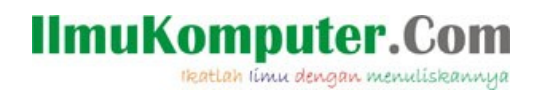

Selanjutnya konfirmasi file system yang dibentuk secara autolayout

| Solaris 10 - VMware Workstation                                           |                                                                                                    |                            |                    | I - II DID           |  |
|---------------------------------------------------------------------------|----------------------------------------------------------------------------------------------------|----------------------------|--------------------|----------------------|--|
| VM Team Windows Help<br>File<br>Edit View                                 |                                                                                                    |                            |                    |                      |  |
| $\circ$ 000<br>   <br>$\Box$                                              |                                                                                                    |                            |                    |                      |  |
| $\times$<br>Sidebar<br>$\times$ $\frac{1}{2}$ Solaris 10 $\times$<br>Home |                                                                                                    |                            |                    |                      |  |
| Powered On<br>$\blacksquare$<br>Solaris 10                                | File System and Disk Layout                                                                                                    |                            |                    |                      |  |
| $\blacksquare$ $\blacksquare$ Favorites                                   |                                                                                                    |                            |                    |                      |  |
| Solaris 10                                                                | The summary below is your current file system and disk layout, based on the<br>information you've supplied.                                                 |                            |                    |                      |  |
|                                                                           |                                                                                                    |                            |                    |                      |  |
|                                                                           | NOTE: If you choose to customize, you should understand file systems, their<br>intended purpose on the disk, and how changing them may affect the operation |                            |                    |                      |  |
|                                                                           | of the system.                                                                                                    |                            |                    |                      |  |
|                                                                           | File sys/Mnt point Disk/Slice                                                                                                    |                            |                    | Size                 |  |
|                                                                           | ----------------                                                                                                    |                            |                    |                      |  |
|                                                                           | /usr/openwin                                                                                                    | c0d0s0<br>c0d0s1           | 1090<br>438        | MB<br>M <sub>B</sub> |  |
|                                                                           | overlap                                                                                                    | c0d0s2                     | 8184               | MB                   |  |
|                                                                           | $/$ uar                                                                                                    | 6040s3                     | 248                | MB                   |  |
|                                                                           | swap                                                                                                    | c0d0s4                     | 782                | MB                   |  |
|                                                                           | $\sqrt{opt}$<br>$\sqrt{u}$ sr                                                                                                    | c0d0s5<br>c0d0s6           | 58<br>5562         | MB<br>MB             |  |
|                                                                           |                                                                                                    |                            |                    |                      |  |
|                                                                           |                                                                                                    |                            |                    |                      |  |
|                                                                           |                                                                                                    |                            |                    |                      |  |
|                                                                           |                                                                                                    |                            |                    |                      |  |
|                                                                           | F2 Continue                                                                                                    | F4 Customize<br>F3 Go Back | F5 Exit<br>F6_Help |                      |  |
|                                                                           |                                                                                                    |                            |                    |                      |  |
| To direct input to this VM, click inside or press Ctrl+G.                 |                                                                                                    |                            | <b>AGBGGE</b>      |                      |  |

*Autolayout disk.2*

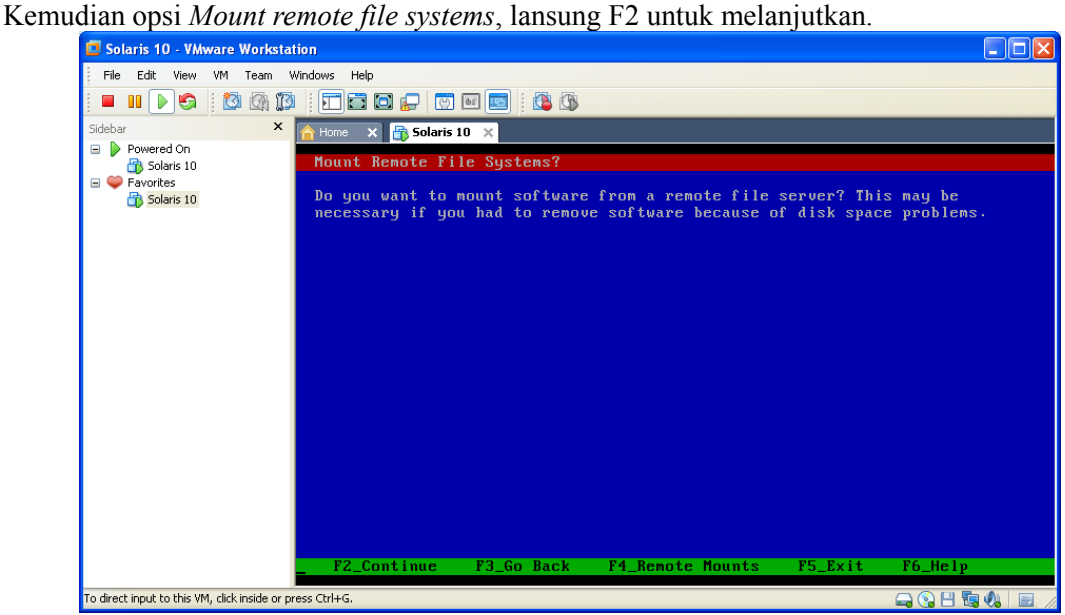

*Opsi Mount Remote File System*

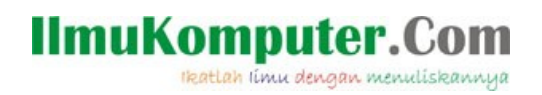

OK, selanjutnya akan ditampilkan opsi profile instalasi Solaris. F2 untuk mulai instalasi.

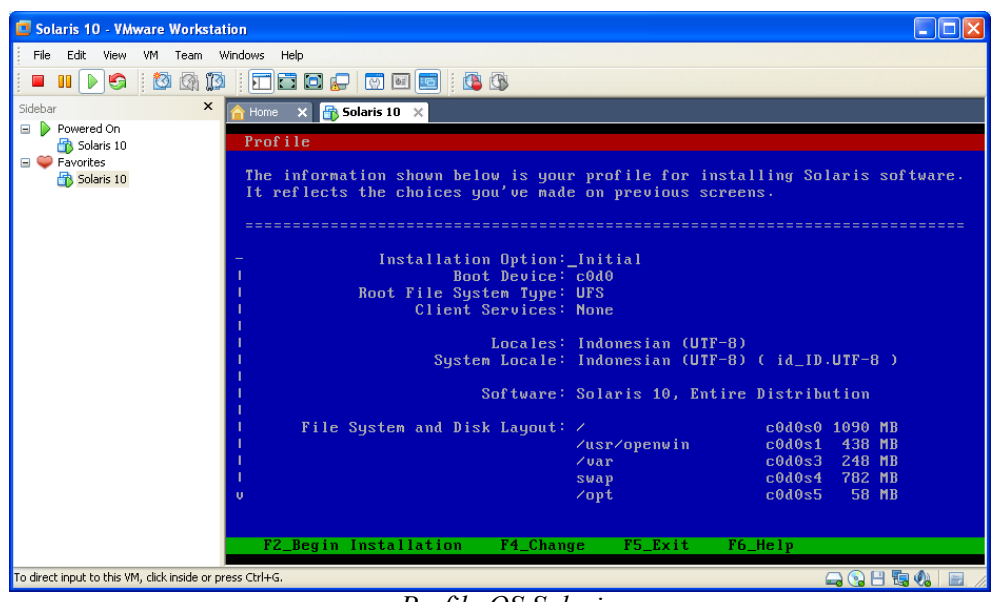

*Profile OS Solaris*

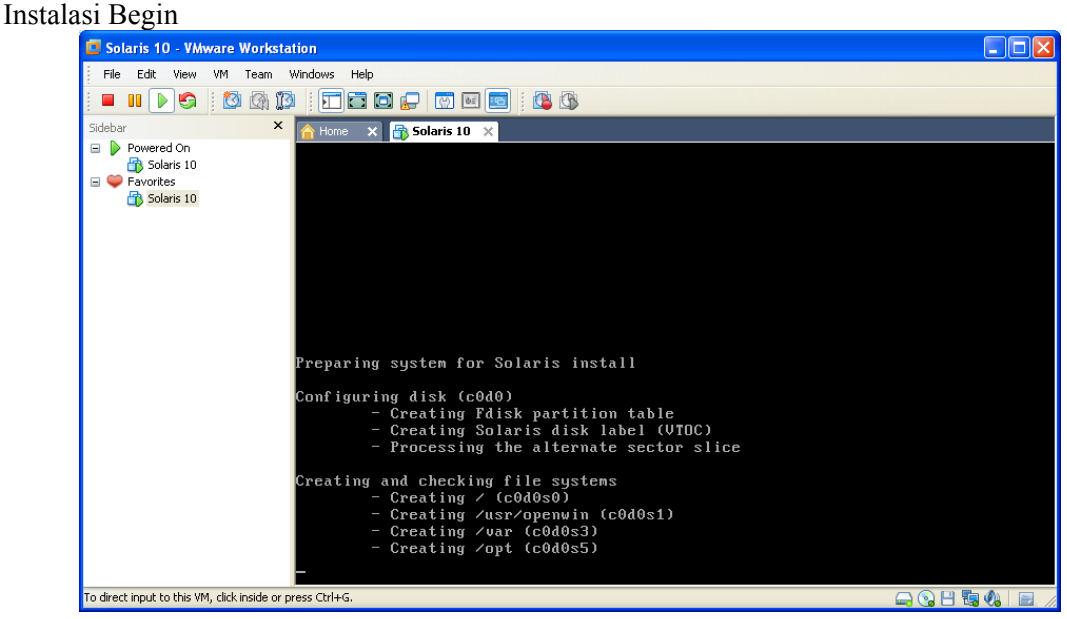

*Instalasi.1*

# **IlmuKomputer.Com**

ikatlah iimu dengan menuliskannya

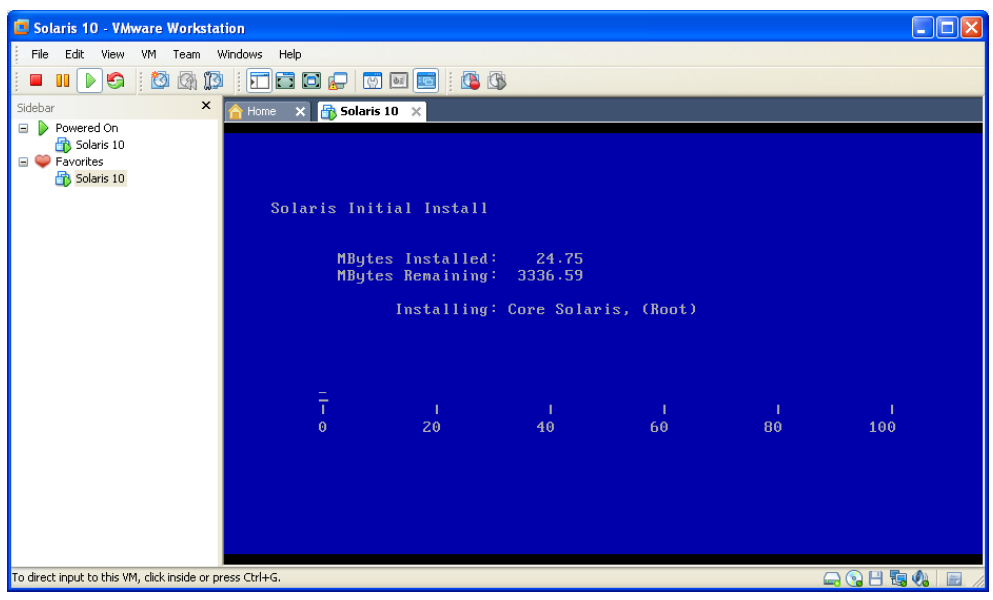

*Instalasi.2*

Setelah instalasi selesai, makan akan muncul jendela untuk memasukkan username dan password

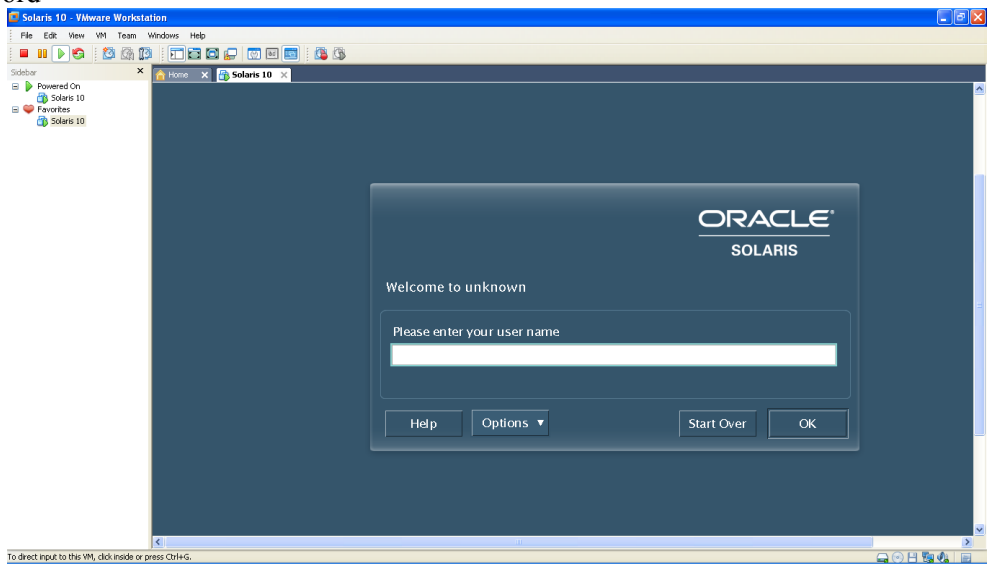

*Username & Password*

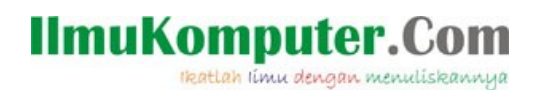

Instlasi Solaris selesai.

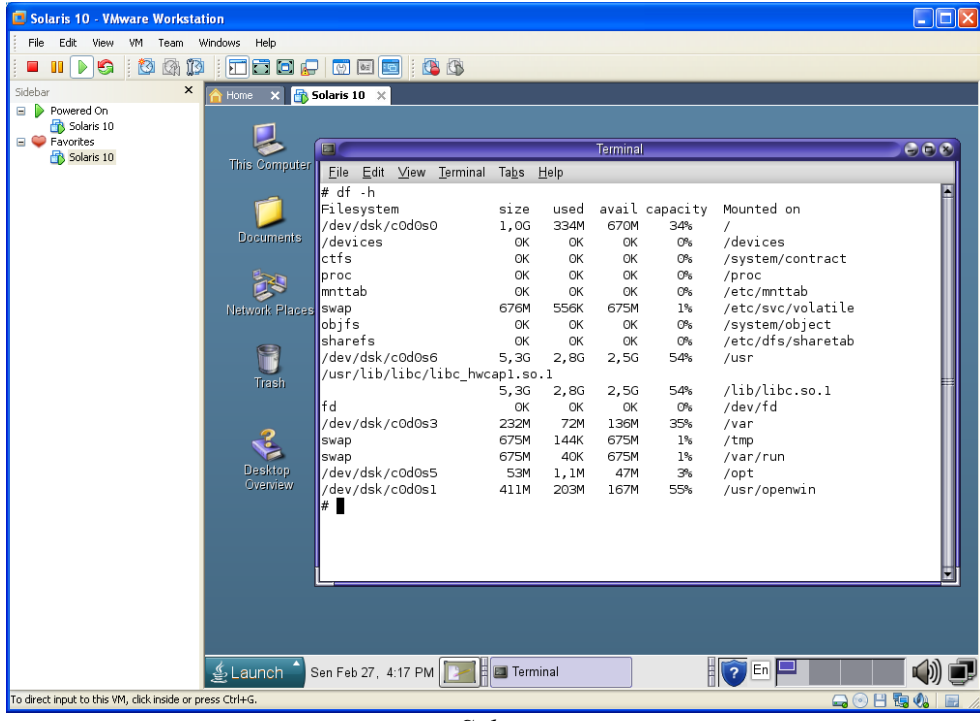

*Solaris*

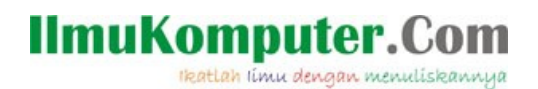

Selanjutnya opsi instalasi dengan menggunakan file system ZFS.

• **ZFS (zpool)**

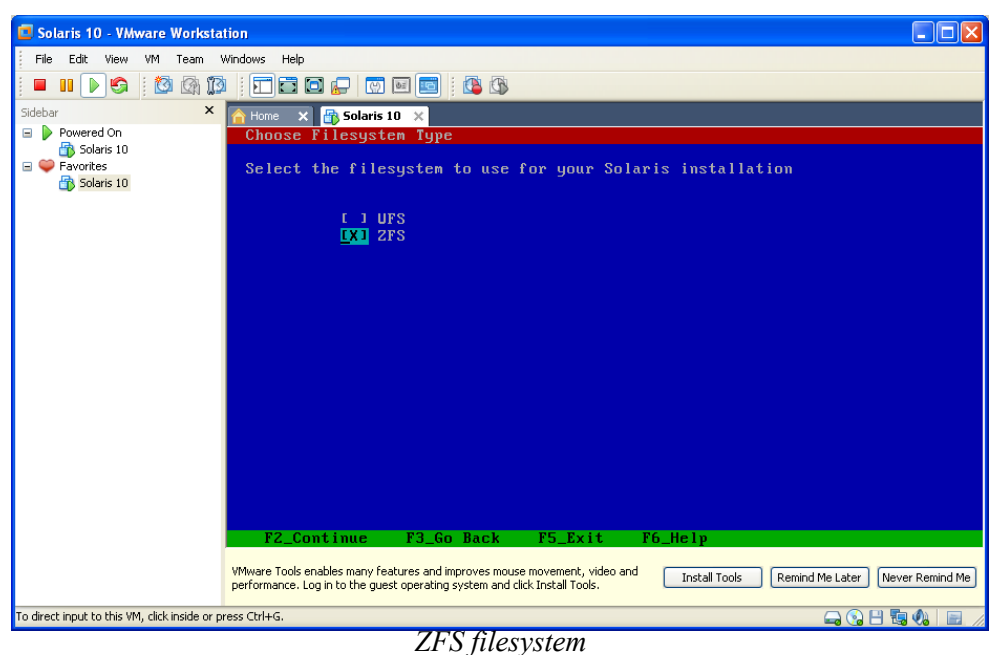

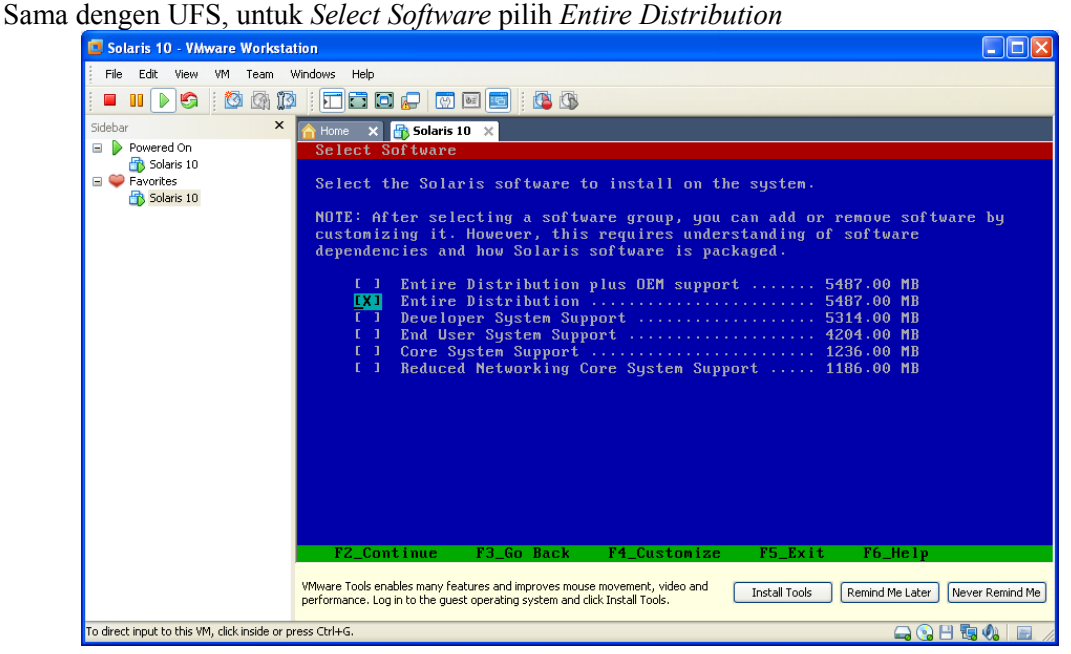

*Select Software*

**IlmuKomputer.Com** ikatlah iimu dengan menuliskannya

#### Opsi select disk.

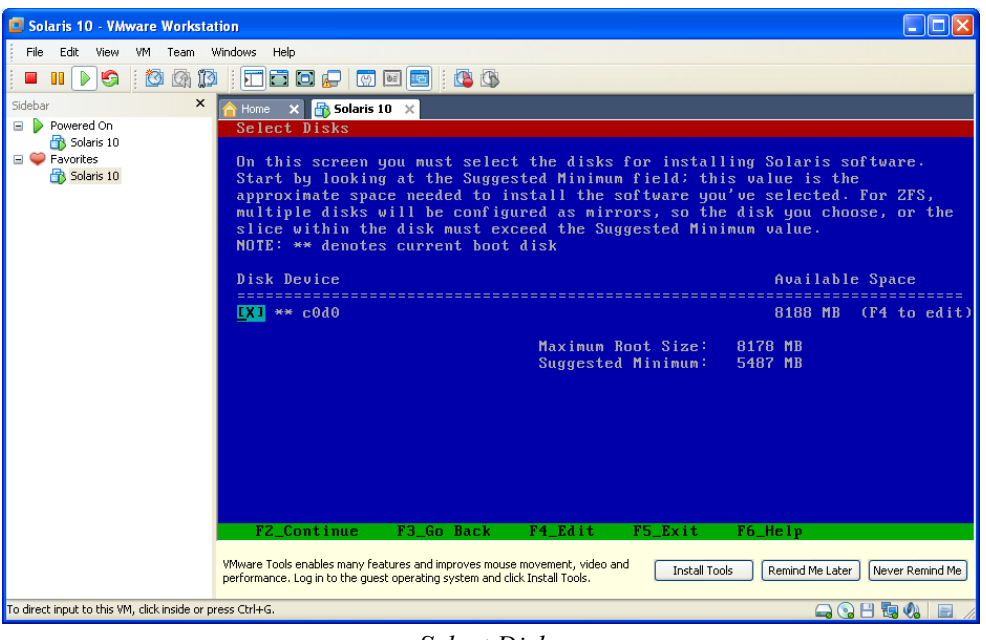

*Select Disk*

Selanjutnya penentuan *ZFS pool name*, nama pool yang akan digunakan dalam konfigurasi ZFS

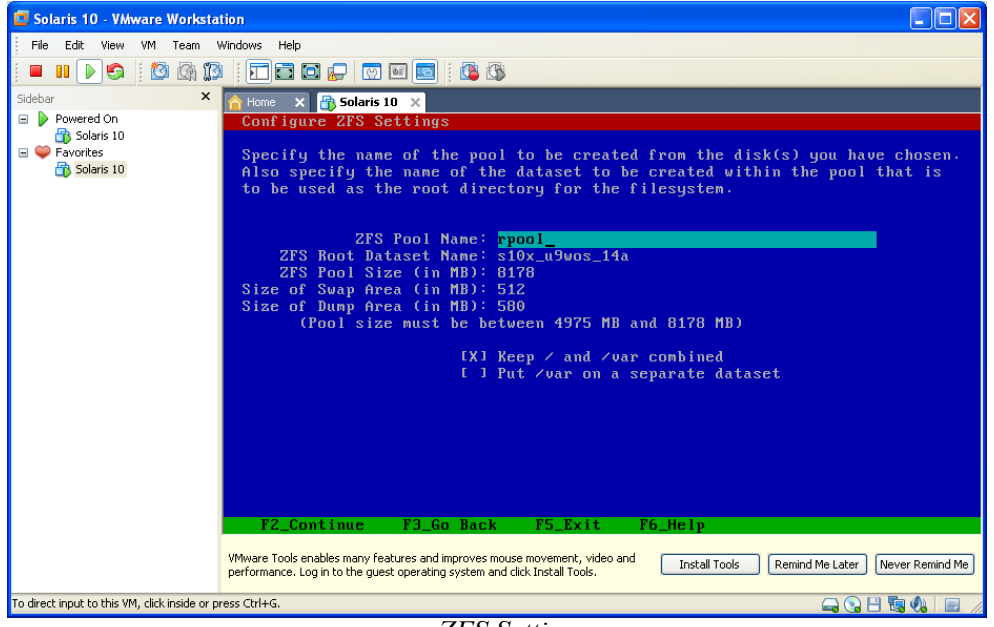

*ZFS Setting*

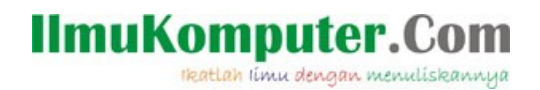

Opsi *Mount remote file systems*, lansung F2 untuk melanjutkan

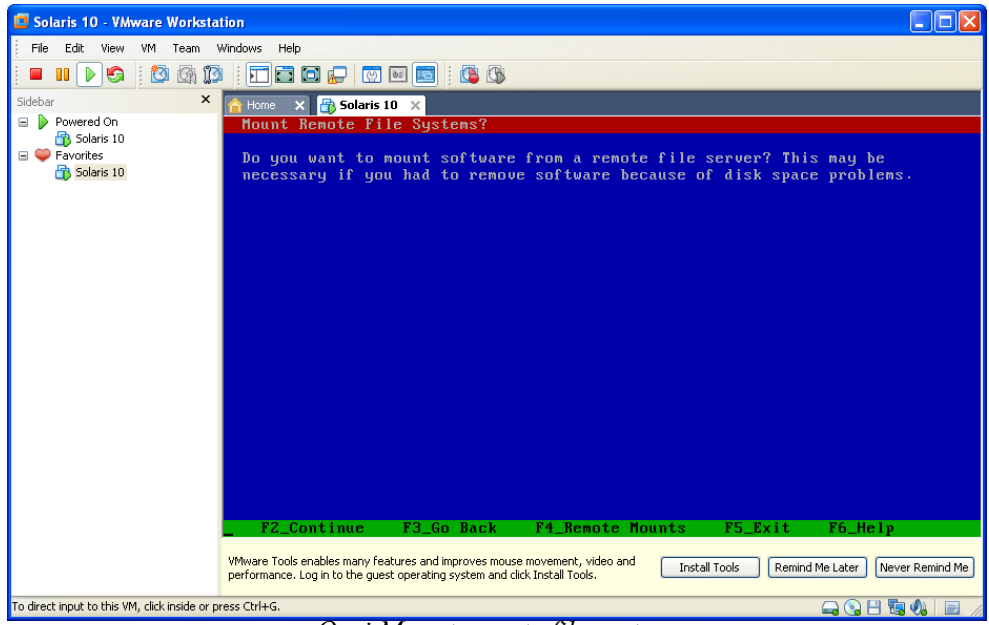

*Opsi Mount remote file systems*

opsi profile instalasi Solaris. F2 untuk mulai instalasi

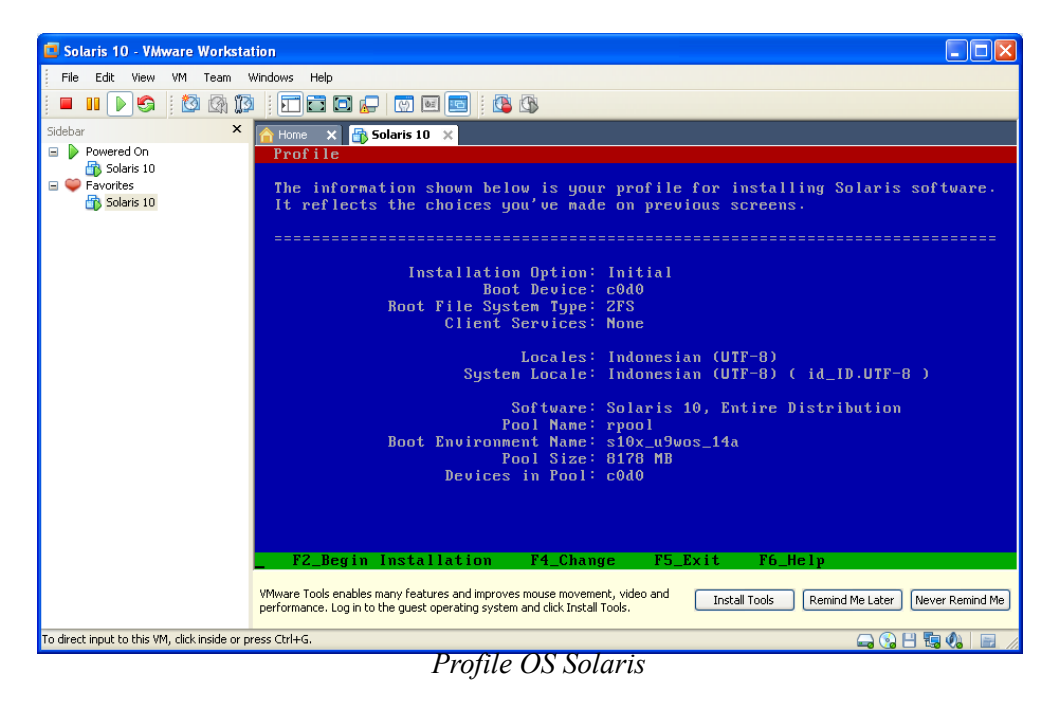

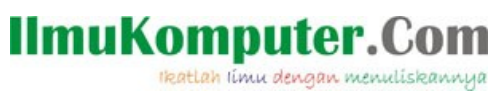

#### Instalasi On Progress

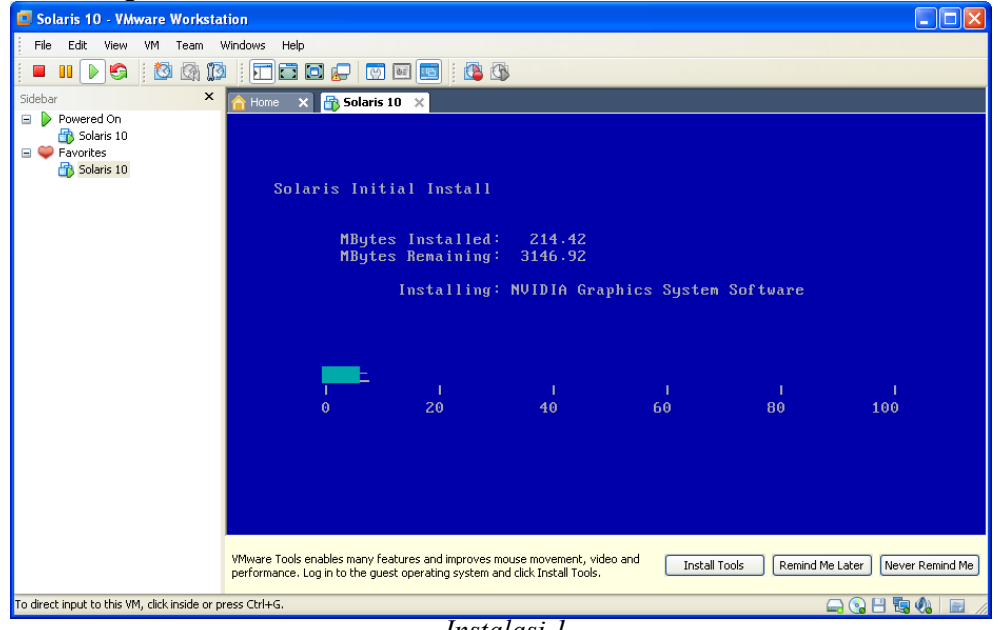

*Instalasi.1*

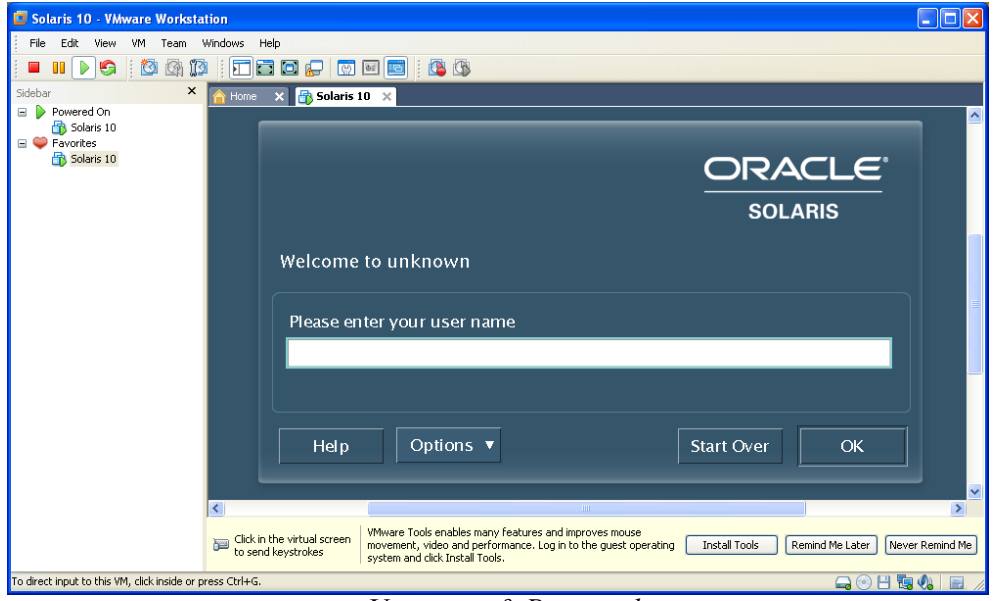

#### *Username & Password*

# **IlmuKomputer.Co**

ikatlah iimu dengan menuliskannya

Instalasi Solaris selesai.

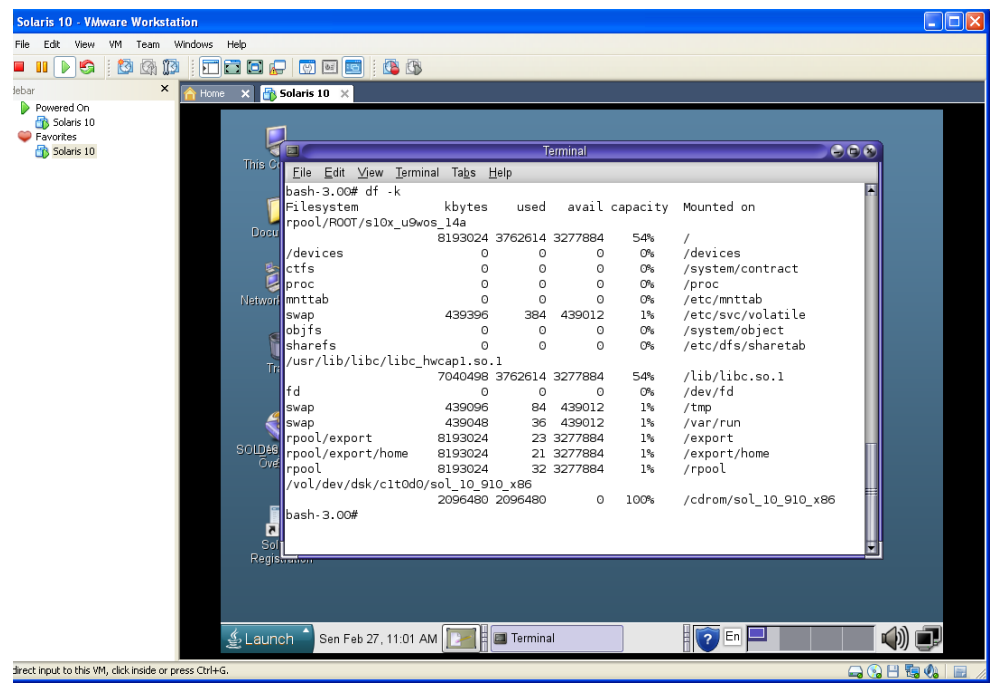

Solaris

Sampai disini instalasi Solaris selesai. Mulai dari persiapan dengan setting Virtual Machine, sampai dengan instalasi dengan menggunakan dua pilihan file system, UFS dan ZFS. Selamat mencoba…!!!

### **Biografi Penulis**

**Herid Febriadi**. Menyelesaikan S1 Ilmu Komputer di Universitas Gadjah Mada pada tahun 2008. Sempat bekerja diperusahaan swasta untuk kemudian bekerja di unit IT di salah satu Departemen Pemerintahan.